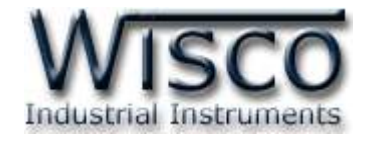

# **GPRS Data Logger**

# **CL27**

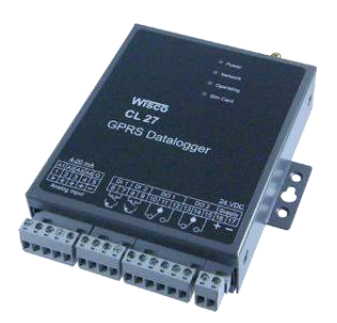

WISCO CL27 Utility Manual 6.3.0 Page I

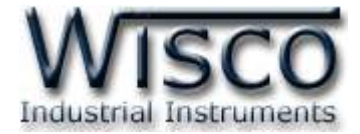

#### Page II WISCO CL27 Utility Manual 6.2.0

บริษัท วิศณุและสุภัค จำกัด 102/111-112 หมู่บ้านสินพัฒนาธานี ถนนเทศบาลสงเคราะห์ แขวงลาดยาว เขตจตุจักร กรุงเทพฯ 10900 โทร. (02)591-1916, (02)954-3280-1, แฟกซ์ (02)580-4427, <u>www.wisco.co.th</u>, อีเมล์ <u>info@wisco.co.th</u>

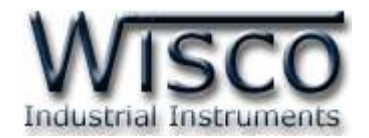

# *สารบัญ*

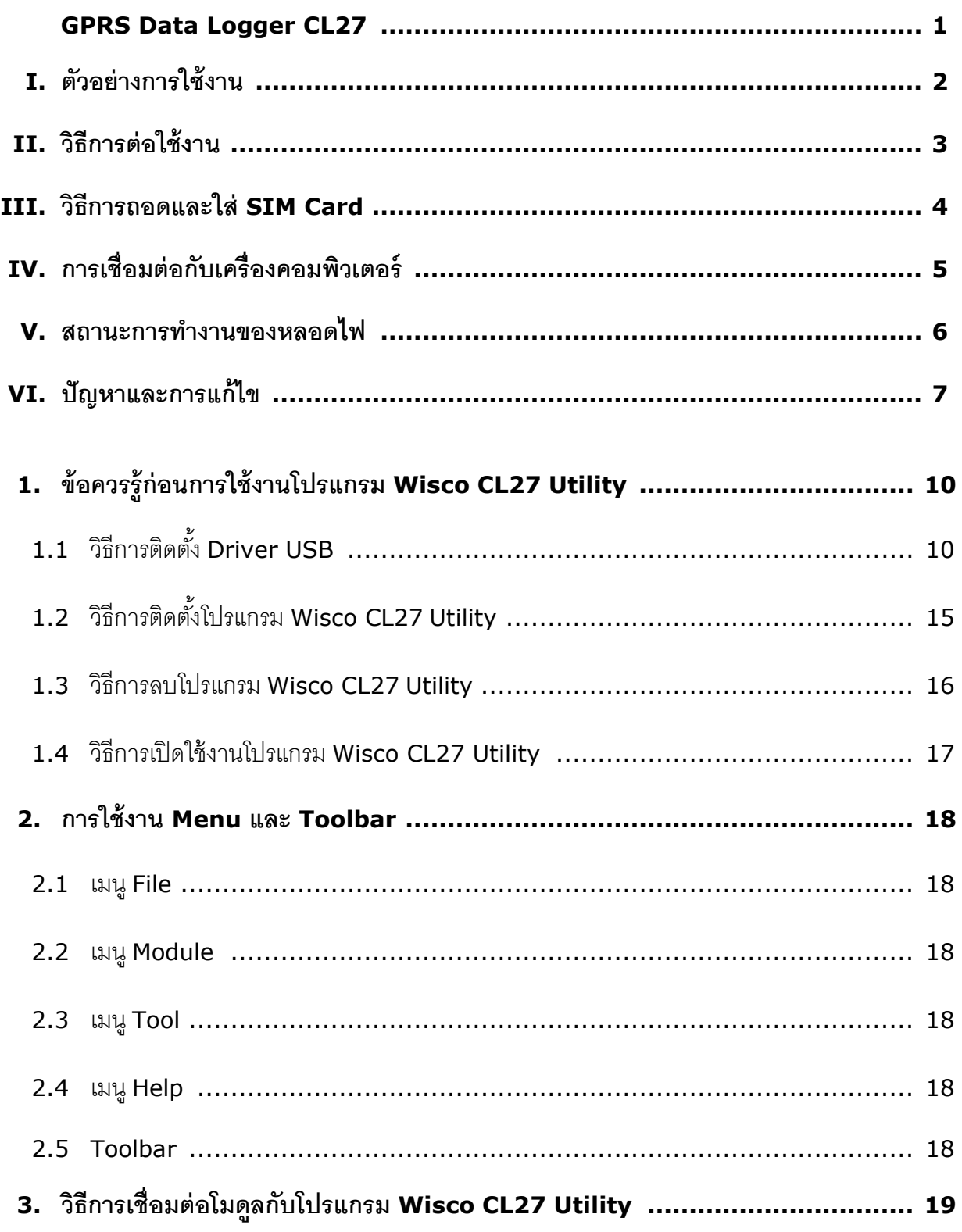

WISCO CL27 Utility Manual 6.2.0 Page III

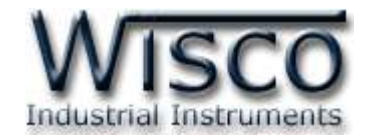

# *สารบัญ*

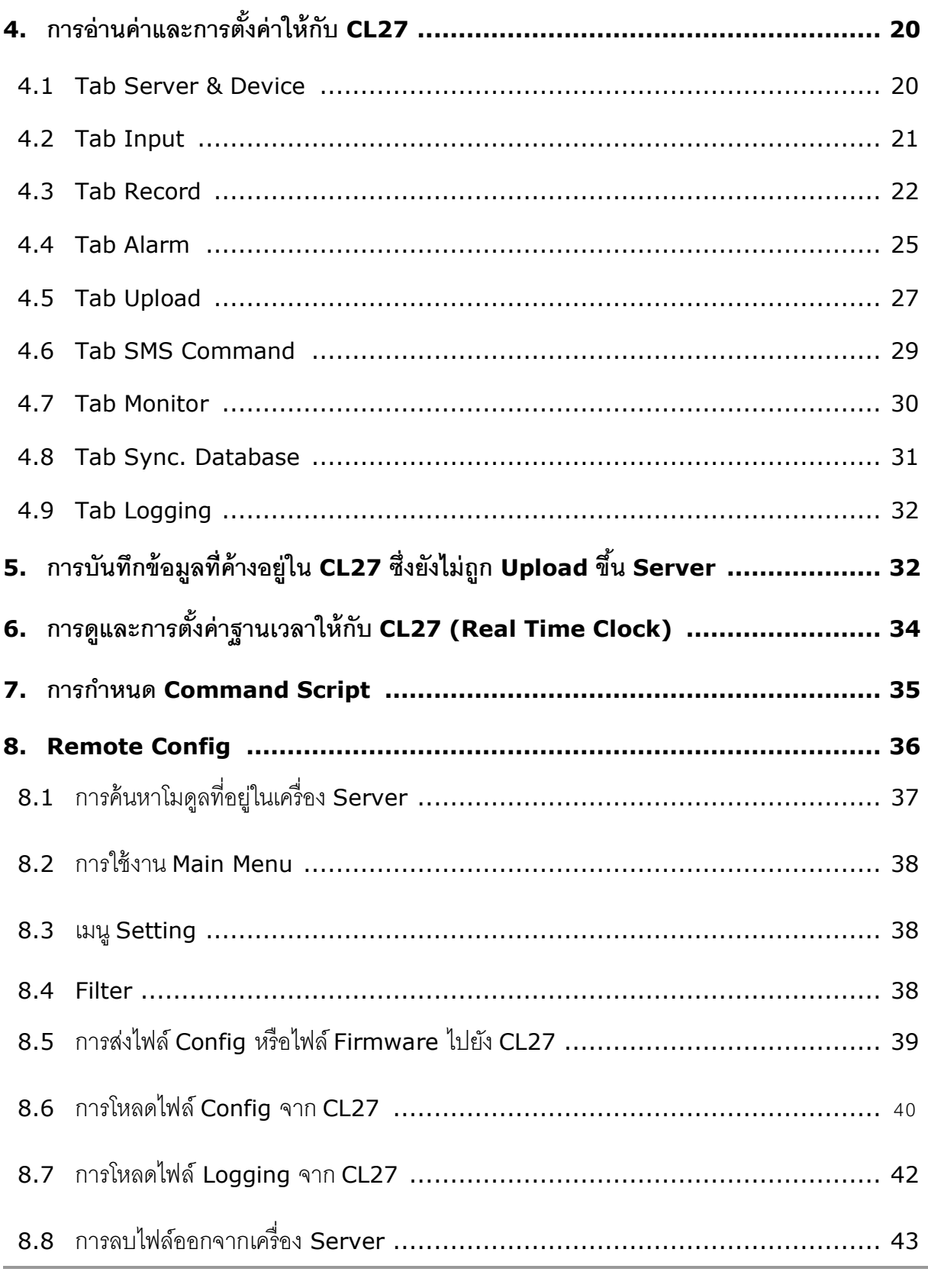

Page IV **WISCO CL27 Utility Manual 6.2.0** 

บริษัท วิศณุและสุภัค จำกัด 102/111-112 หมู่บ้านสินพัฒนาธานี ถนนเทศบาลสงเคราะห์ แขวงลาดยาว เขตจตุจักร กรุงเทพฯ 10900 โทร. (02)591-1916, (02)954-3280-1, แฟกซ์ (02)580-4427, <u>www.wisco.co.th</u>, อีเมล์ <u>info@wisco.co.th</u>

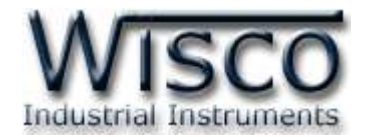

*สารบัญ*

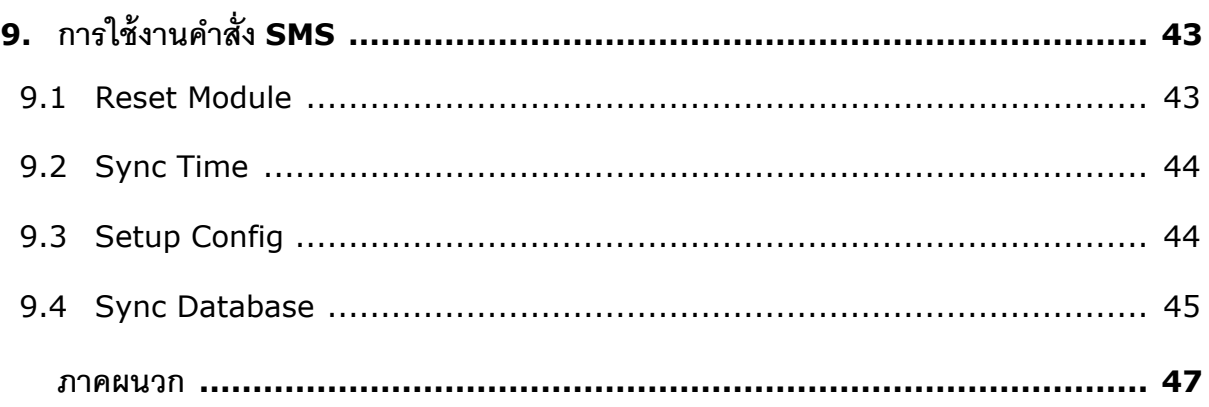

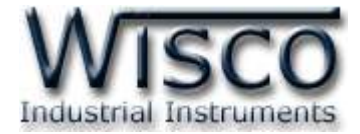

#### Page VI WISCO CL27 Utility Manual 6.2.0

บริษัท วิศณุและสุภัค จำกัด 102/111-112 หมู่บ้านสินพัฒนาธานี ถนนเทศบาลสงเคราะห์ แขวงลาดยาว เขตจตุจักร กรุงเทพฯ 10900 โทร. (02)591-1916, (02)954-3280-1, แฟกซ์ (02)580-4427, <u>www.wisco.co.th</u>, อีเมล์ <u>info@wisco.co.th</u>

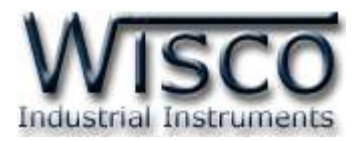

# **GPRS Data Logger CL27**

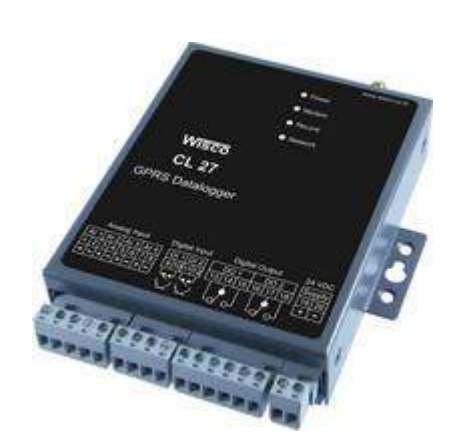

- 4 Channels Analog Input
- 2 Channels Totalizer
- 3G/4G (HSDPA/LTE) Data Transfer
- ใช้งานกับ SIM ทั่วไปโดยไม่ต้องพึ่ง SIM Fix IP
- Centralize data logger (Logger on common Database)
- SMS Alarm (Send alarm to define number)
- Two Relay Output Control VIA SMS

**GPRS Data Logger CL27** เป็ นอุปกรณ์บันทึกข้อมูล ที่สามารถบันทึกข้อมูลแบบ Analog และ Counter (Totalizer) ได้ในเวลาเดียวกัน

**การบันทึกข้อมูลแบบ Analog** CL27 สามารถบันทึกสัญญาณ Analog (4-20mA, 1-5Vdc, 0-5Vdc, 0-10Vdc) ได้ <sup>4</sup> channel โดยจะบันทึกค่า Analog Input อย่างต่อเนื่องเก็บไว้ใน Memory โดยค่าที่บันทึกทุกค่า ึ จะมีเวลาและวันที่กำกับ สามารถ Remote config และ Monitor ได้

**การบันทึกข้อมูลแบบ Counter** CL27 จะนับจำนวน Input Pulse แล้วเก็บบันทึกค่าจำนวนนับลงใน Memory อย่างต่อเนื่องตามช่วงเวลาที่ผู้ใช้งานกำหนด ตัวอย่างการใช้งาน เช่น ใช้บันทึกค่า Totalizer ของ Flow, บันทึกค่า Kwh. ของการใช้ไฟฟ้า

CL27 สามารถโอนถ่ายข้อมูลที่บันทึกไว้ใน CL27 ไปยัง Server ที่กำหนดโดยผ่านทางเครือข่าย GPRS แบบอัตโนมัติจากตารางการกำหนดวันและเวลาล่วงหน้า

CL27 มี Function Alarm เมื่อเกิด Alarm CL27 จะส่ง SMS ไปยังเบอร์โทรศัพท์ที่กำหนดไว้

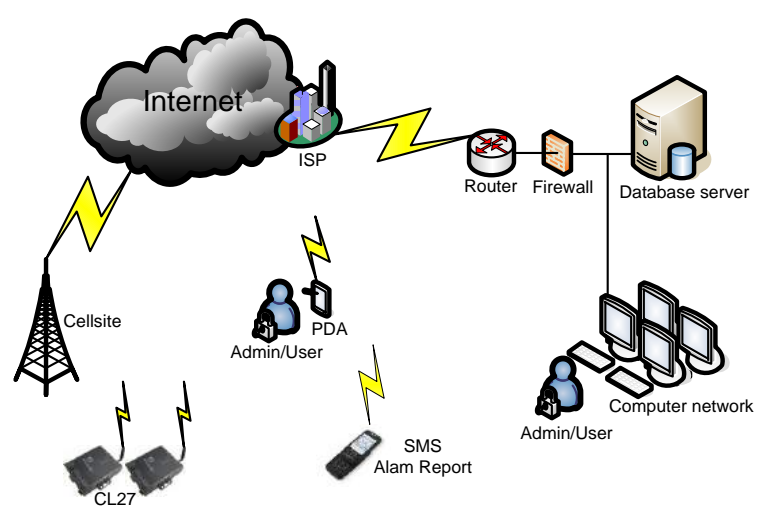

WISCO CL27 Utility Manual 6.3.0 Page 1 of 49

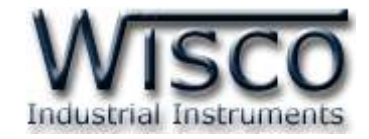

# **I. ตัวอย่างการใช้งาน**

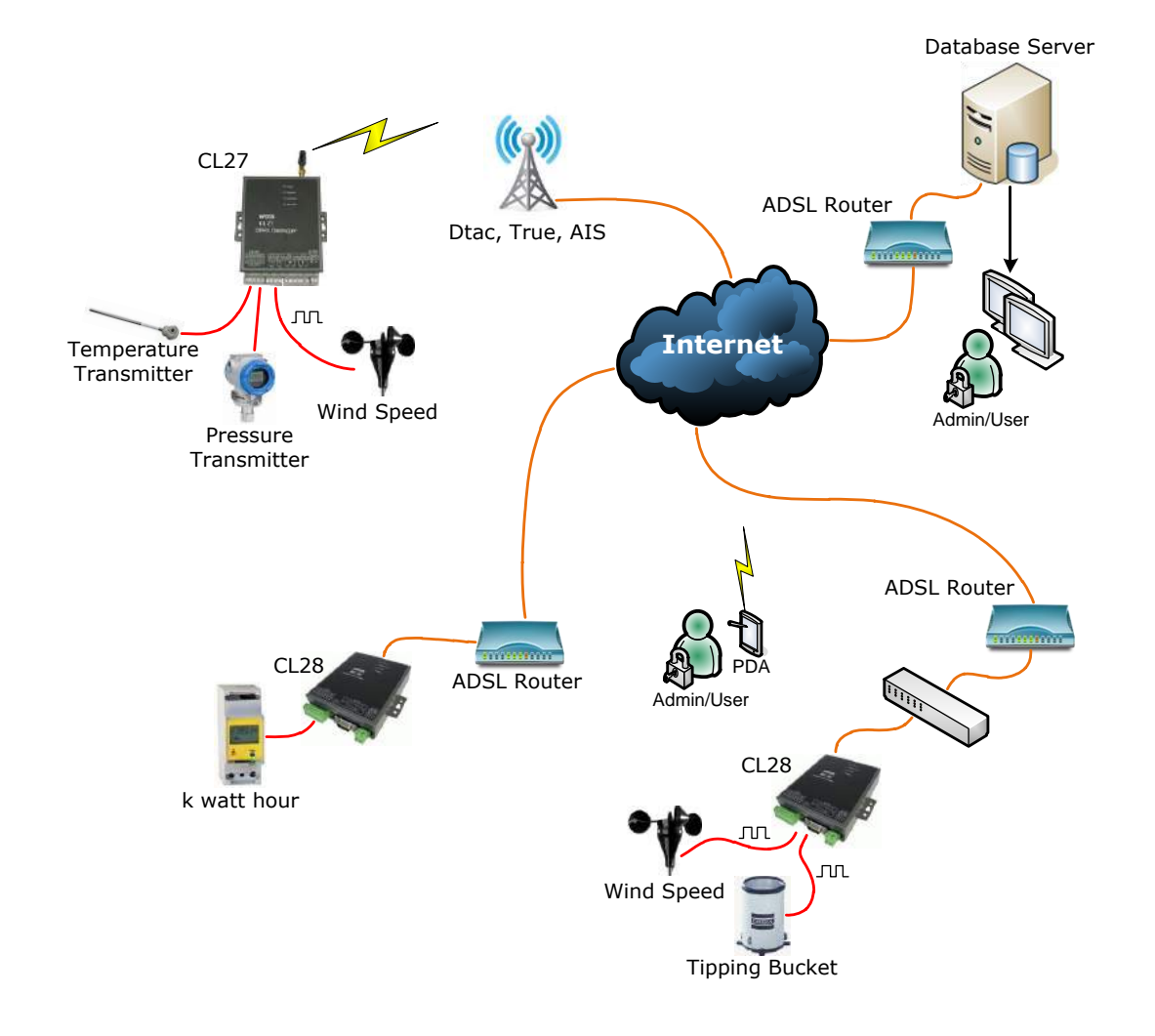

#### Page 2 of 49 WISCO CL27 Utility Manual 6.3.0

บริษัท วิศณุและสุภัค จำกัด 102/111-112 หมู่บ้านสินพัฒนาธานี ถนนเทศบาลสงเคราะห์ แขวงลาดยาว เขตจตุจักร กรุงเทพฯ 10900

โทร. (02)591-1916, (02)954-3280-1, แฟกซ์ (02)580-4427, <u>www.wisco.co.th</u>, อีเมล์ <u>[info@wisco.co.th](mailto:info@wisco.co.th)</u>

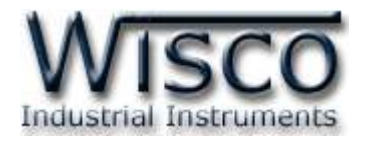

# **II. วิธีการต่อใช้งาน Dimension** (Unit: mm.)

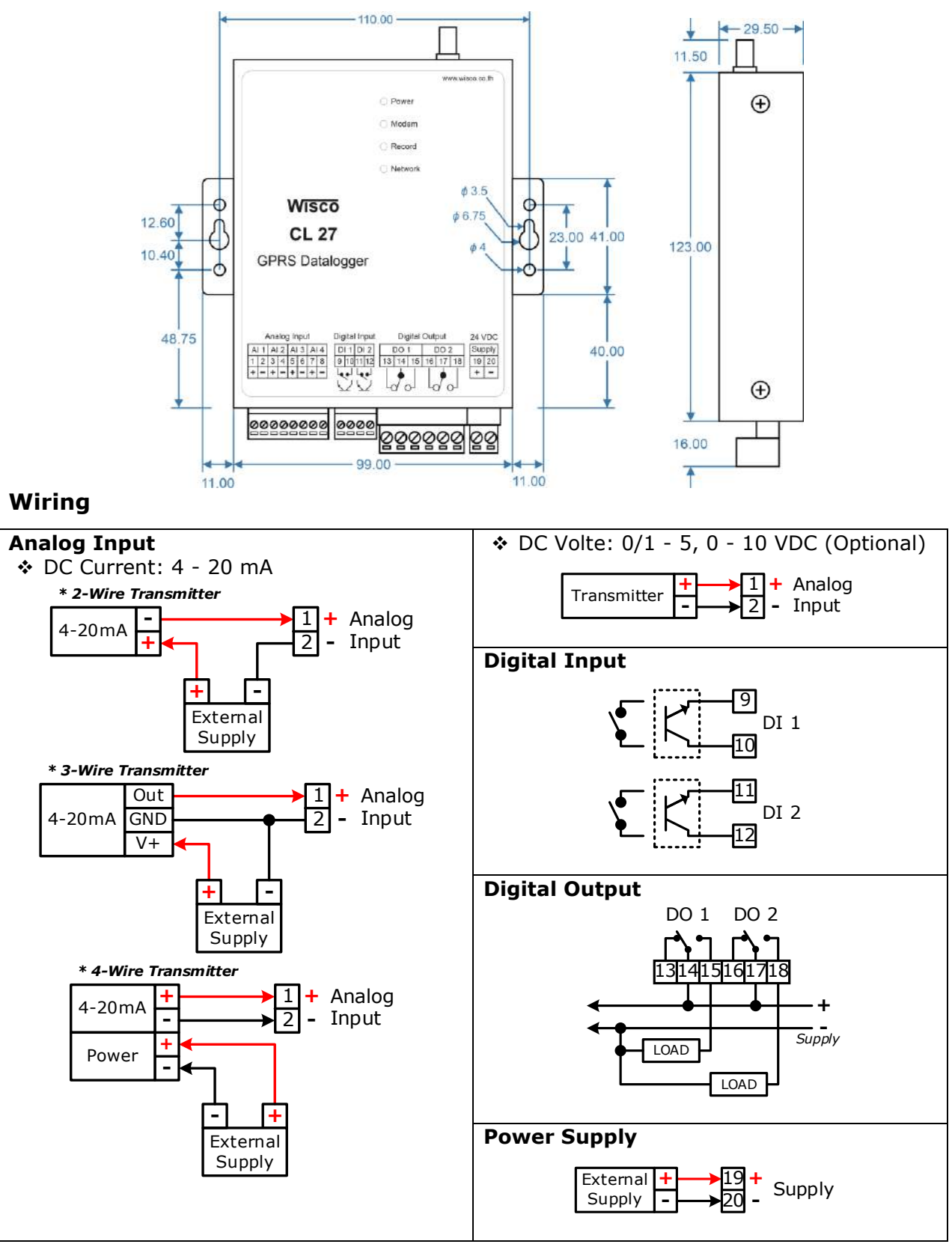

WISCO CL27 Utility Manual 6.3.0 Page 3 of 49

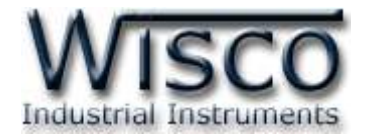

### **III. วิธีการถอดและใส่ SIM Card**

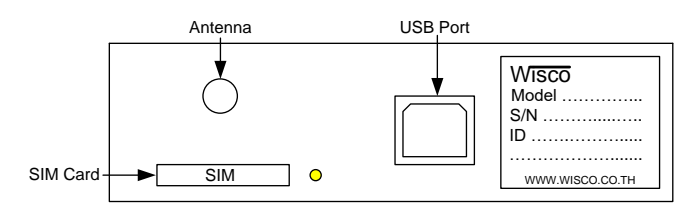

เมื่อต้องการใส่หรือถอด SIM Card ควรปิด Power Supply ก่อน และควรใส่ถาด SIM Card ให้ ตรงกับล็อคของถาดเสมอ โดยมีขั้นตอนดังนี้

 $\div$  กดปุ่มสีเหลือง

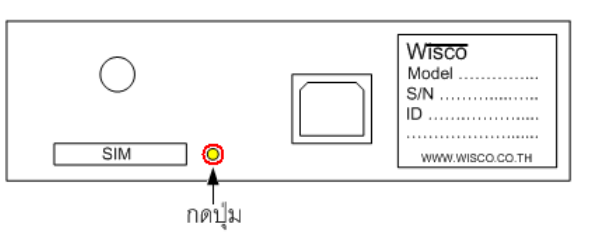

❖ น าถาดใส่ SIM Card ออกมา

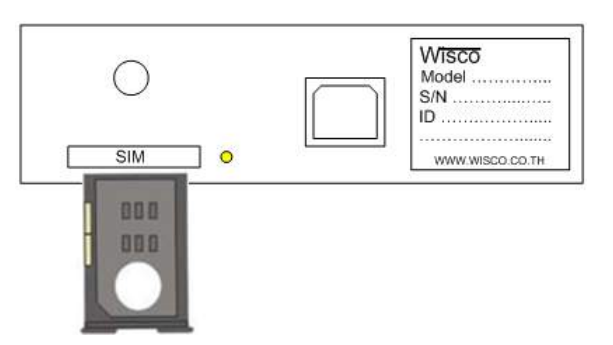

❖ ใส่ SIM Card ลงในถาด

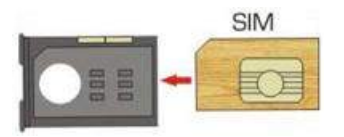

❖ จากนั้นน าถาด SIM Card ใส่เข้าไปในช่อง SIM Card

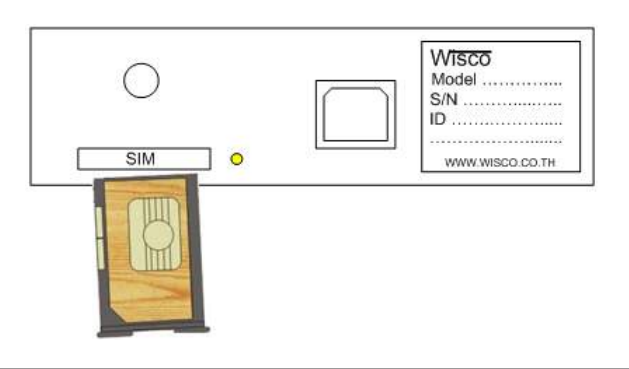

Page 4 of 49 WISCO CL27 Utility Manual 6.3.0

บริษัท วิศณุและสุภัค จำกัด 102/111-112 หมู่บ้านสินพัฒนาธานี ถนนเทศบาลสงเคราะห์ แขวงลาดยาว เขตจตุจักร กรุงเทพฯ 10900

โทร. (02)591-1916, (02)954-3280-1, แฟกซ์ (02)580-4427, [www.wisco.co.th,](http://www.wisco.co.th/) อีเมล์ [info@wisco.co.th](mailto:info@wisco.co.th)

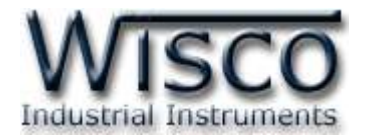

# **IV. การเชื่อมตอ่ กับเครื่องคอมพิวเตอร์**

ก่อนที่จะนำ CL27 ไปใช้งานได้นั้น จำเป็นที่จะต้องมีการตั้งค่า (Configuration) ก่อน โดยใช้ โปรแกรมในการตั้งค่าต่างๆ เช่น Server & Device, Input, Record, Alarm, Upload และ SMS Command เป็นต้น หลังจากนั้นจึงนำ CL27 ไปใช้งาน

การเชื่อมต่อ CL27 กับเครื่องคอมพิวเตอร์สามารถท าการเชื่อมต่อผ่านทาง USB Port

# **การเชื่อมต่อผ่านทาง USB Port**

สาย USB จะมีหัวอยู่ 2 แบบ คือ Standard A และ Standard B ให้นำหัวแบบ Standard B ต่อเข้าที่ช่องUSB ของ CL27 และนำหัวแบบ Standard A ต่อเข้ากับช่อง USB Port ของ เครื่องคอมพิวเตอร์(USB Port จะอยู่ด้านหลังหรือด้านหน้าของเครื่องคอมพิวเตอร์)

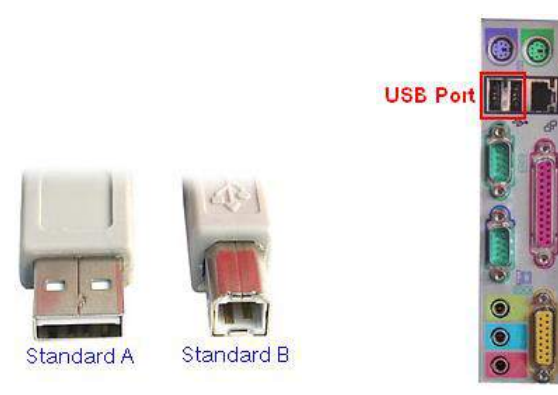

สาย USB และ USB Port ของเครื่องคอมพิวเตอร์

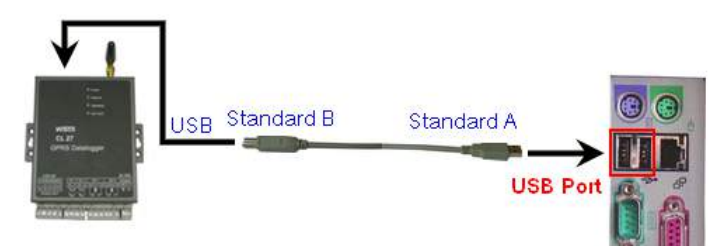

การเชื่อมต่อ CL27 กับเครื่องคอมพิวเตอร์ผ่านทาง USB Port

WISCO CL27 Utility Manual 6.3.0 Page 5 of 49

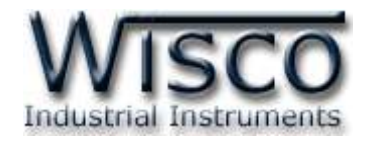

#### **V. สถานะการท างานของหลอดไฟ**

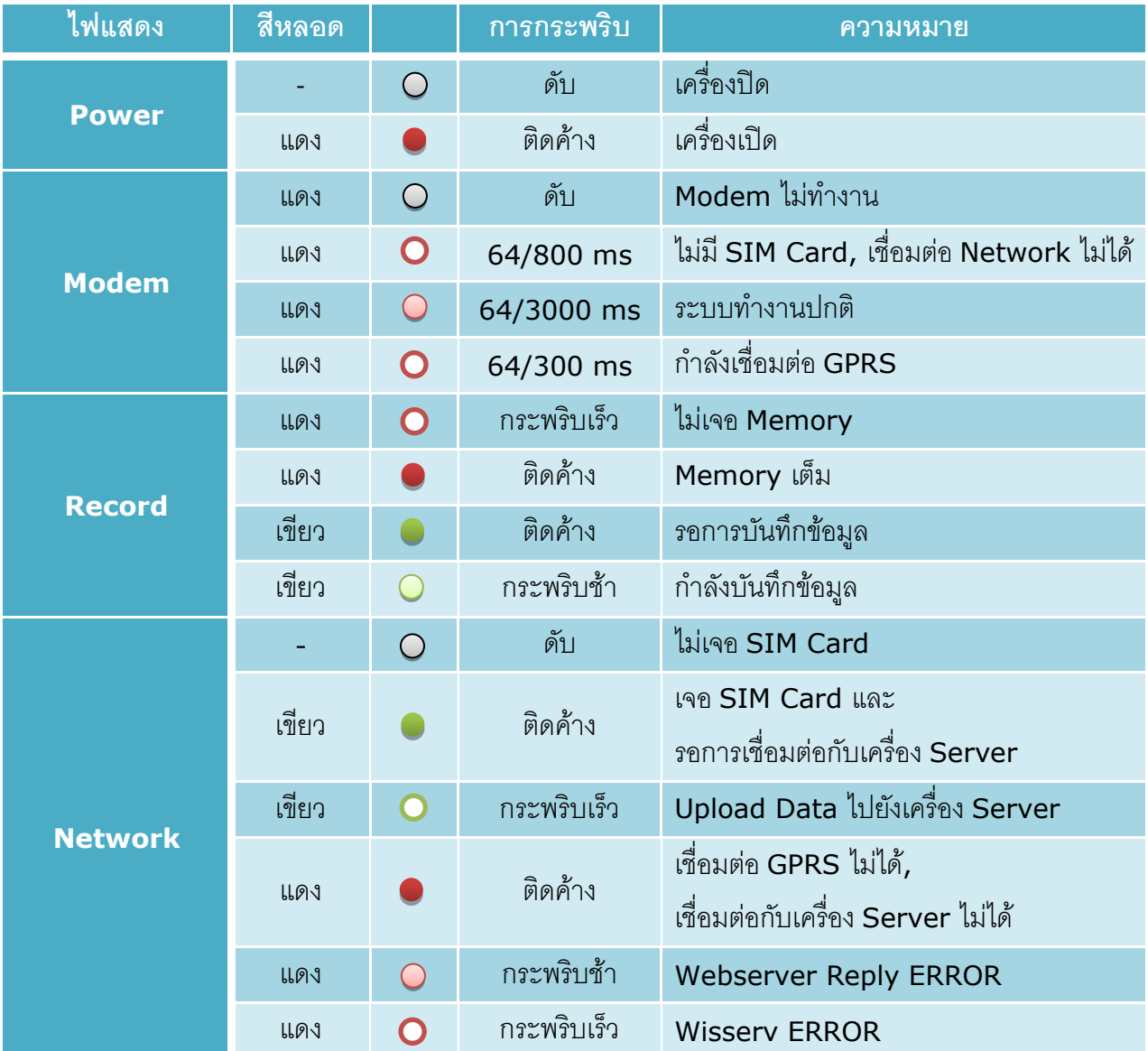

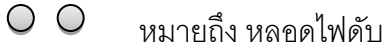

- หมายถึง หลอดไฟติดค้าง  $\bullet$
- $\circ$ หมายถึง หลอดไฟกระพริบช้า (ทุกๆ 1.5 วินาที)
- $\overline{O}$ หมายถึง หลอดไฟกระพริบเร็ว (ทุกๆ 0.1 วินาที)
	- หมายถึง หลอดไฟติดสลับ (ทุกๆ 0.5 วินาที)  $\infty$

64/800 ms หมายถึง หลอดไฟติด 64 ms และดับ 800 ms

Page 6 of 49 WISCO CL27 Utility Manual 6.3.0

บริษัท วิศณุและสุภัค จำกัด 102/111-112 หมู่บ้านสินพัฒนาธานี ถนนเทศบาลสงเคราะห์ แขวงลาดยาว เขตจตุจักร กรุงเทพฯ 10900 โทร. (02)591-1916, (02)954-3280-1, แฟกซ์ (02)580-4427, <u>www.wisco.co.th</u>, อีเมล์ <u>[info@wisco.co.th](mailto:info@wisco.co.th)</u>

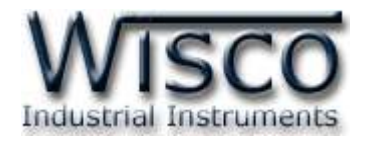

# **VI. ปัญหาและการแก้ไข**

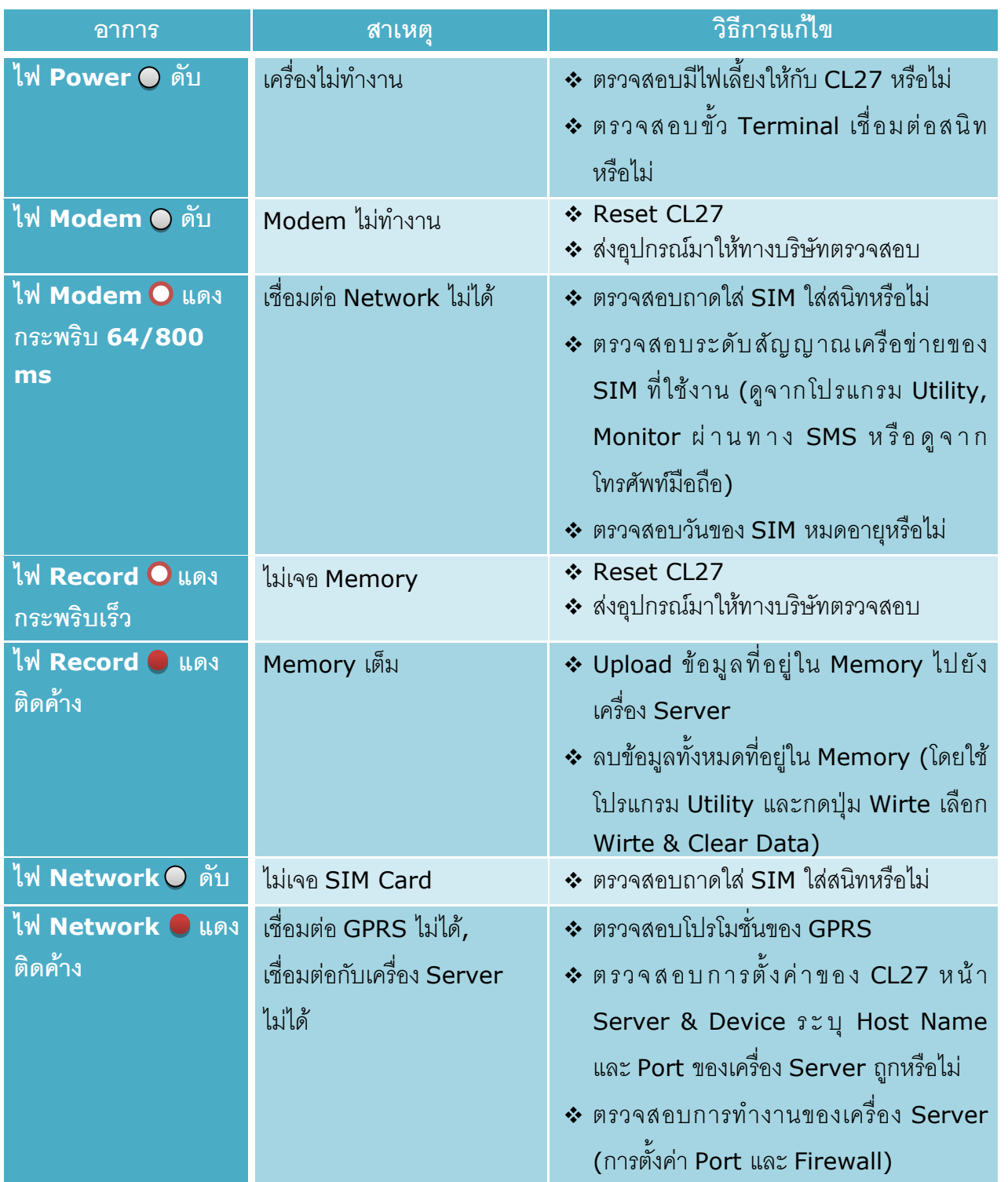

WISCO CL27 Utility Manual 6.3.0 Page 7 of 49

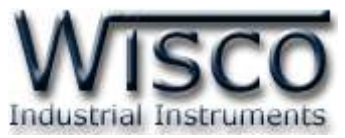

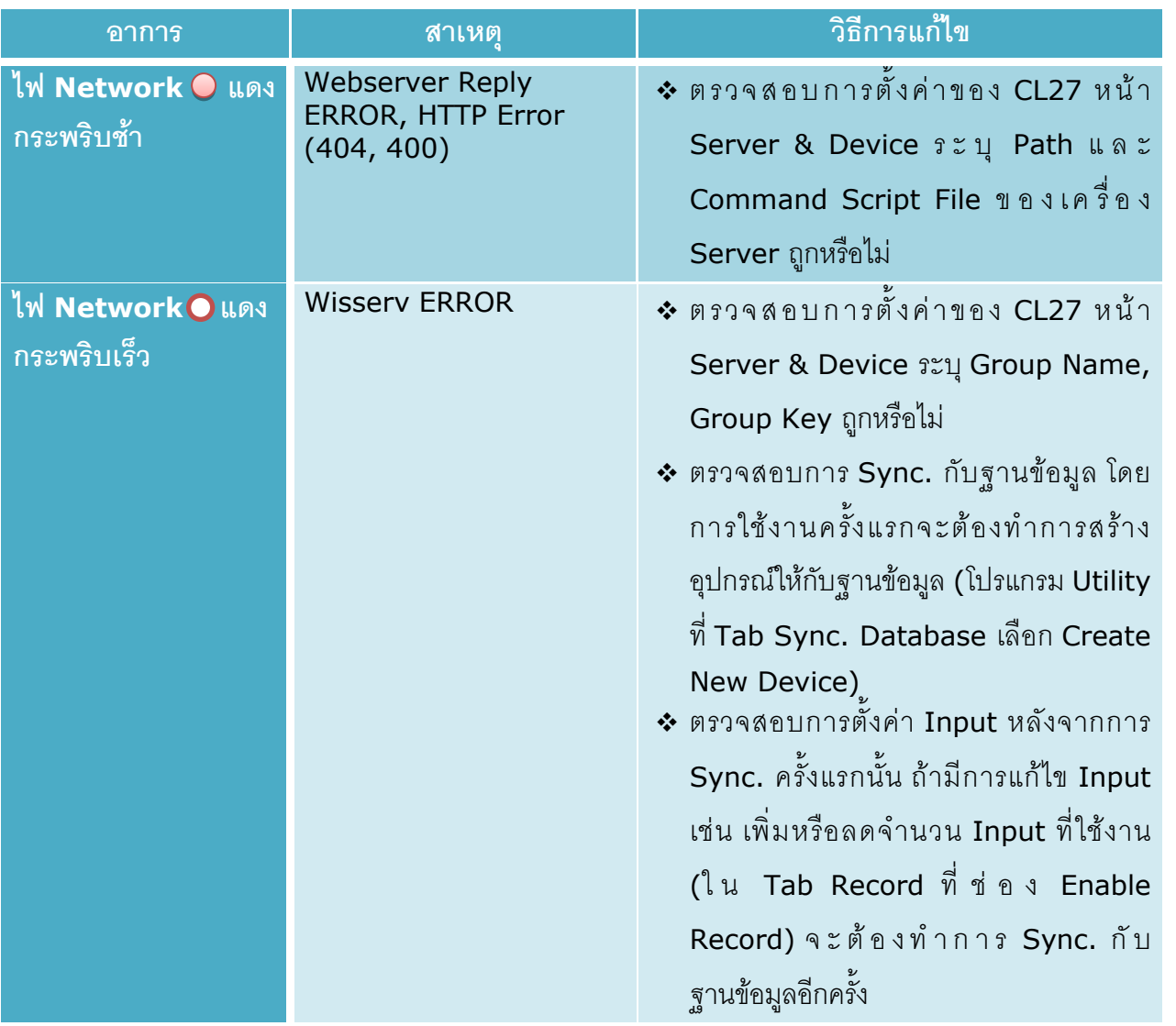

บริษัท วิศณุและสุภัค จำกัด 102/111-112 หมู่บ้านสินพัฒนาธานี ถนนเทศบาลสงเคราะห์ แขวงลาดยาว เขตจตุจักร กรุงเทพฯ 10900 โทร. (02)591-1916, (02)954-3280-1, แฟกซ์ (02)580-4427, <u>www.wisco.co.th</u>, อีเมล์ <u>[info@wisco.co.th](mailto:info@wisco.co.th)</u>

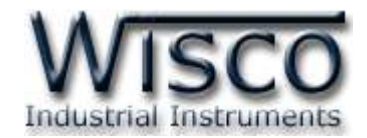

# **Wisco CL27 Utility**

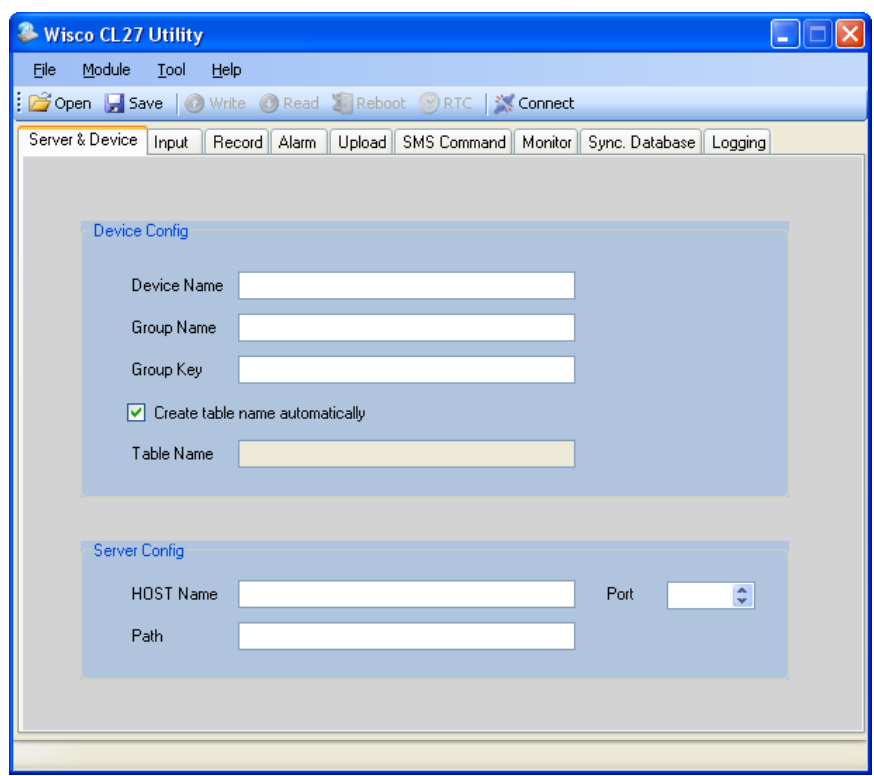

โปรแกรม Wisco CL27 Utility ใช้สำหรับอ่านค่าและตั้งค่าให้กับ CL27 เช่น ตั้งชื่อให้กับ CL27, ี กำหนดชื่อของเครื่อง Server, กำหนดโหมดในการบันทึกข้อมูลและโหมดในการ Upload เป็นต้น โดยการ เชื่อมต่อผ่านทาง USB Port

WISCO CL27 Utility Manual 6.3.0 Page 9 of 49

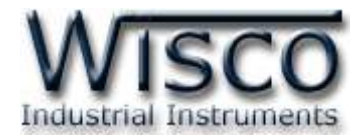

# **1. ข้อควรรู้ก่อนการใช้งานโปรแกรม Wisco CL27 Utility**

โปรแกรม Wisco CL27 Utility สามารถเชื่อมต่อกับ CL27 ผ่านทาง USB Port เท่านั้น

# **การใช้งาน USB Port**

เมื่อใช้งาน USB Port เป็นครั้งแรก ต้องติดตั้ง Driver USB ก่อน ดูรายละเอียดได้ในหัวข้อที่ **1.1**

# **1.1 วิธีการติดตั้ง Driver USB**

Driver USB ของโมดูลสามารถหาได้จากใน CD ที่มากับโมดูลหรือเว็บไซต์ของทางบริษัท [www.wisco.co.th/main/downloads](http://www.wisco.co.th/main/downloads) ขั้นตอนการติดตั้ง Driver มีดังนี้

# **สา หรับเครื่องคอมพิวเตอรท์ มี่ ีระบบ Windows XP**

- ❖ ใส่แผ่น CD ลงใน CD/DVD-ROM
- ❖ จ่ายไฟให้กับโมดูล
- ❖ ต่อสาย USB ระหว่างโมดูลกับเครื่องคอมพิวเตอร์
- ❖ รอสักครู่ จะปรากฏหน้าต่าง "Found New Hardware Wizard" ขึ้นมา

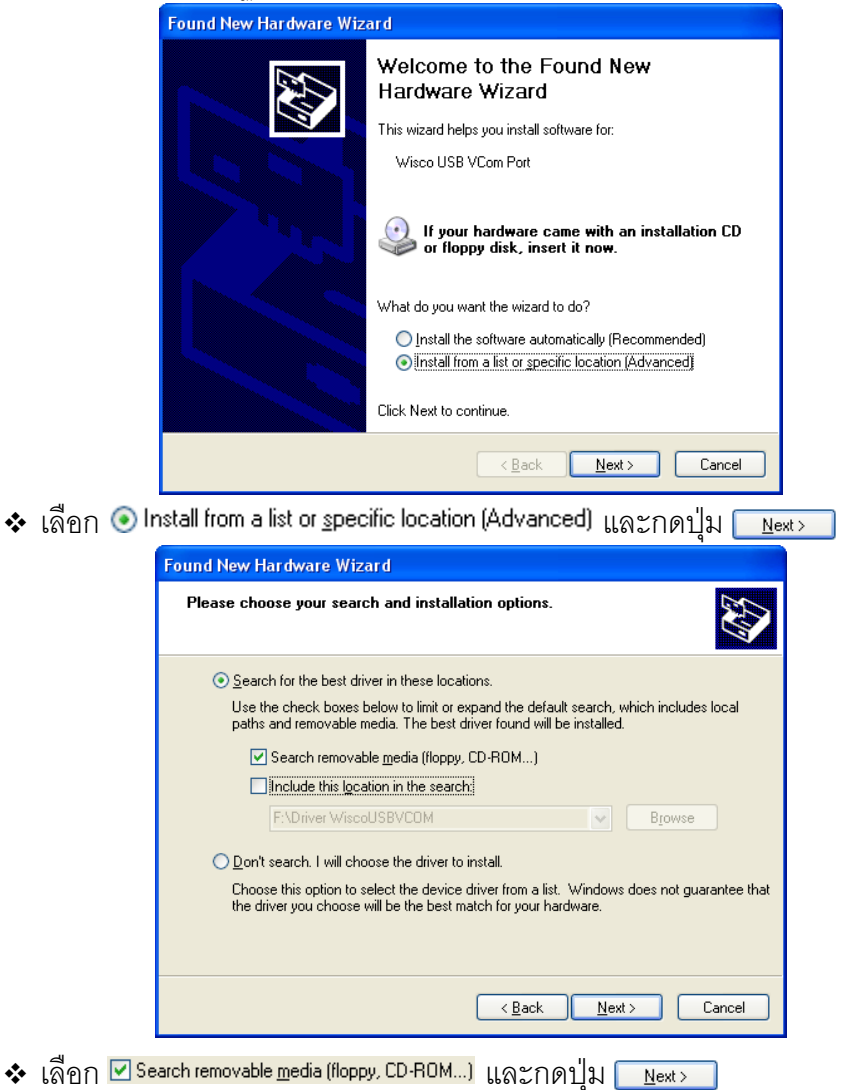

Page 10 of 49 WISCO CL27 Utility Manual 6.3.0

บริษัท วิศณุและสุภัค จำกัด 102/111-112 หมู่บ้านสินพัฒนาธานี ถนนเทศบาลสงเคราะห์ แขวงลาดยาว เขตจตุจักร กรุงเทพฯ 10900

โทร. (02)591-1916, (02)954-3280-1, แฟกซ์ (02)580-4427, [www.wisco.co.th,](http://www.wisco.co.th/) อีเมล์ [info@wisco.co.th](mailto:info@wisco.co.th)

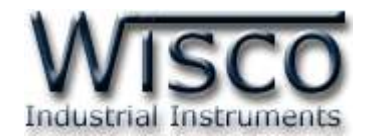

❖ รอสักครู่ให้ Windows ทำการค้นหา Driver ใน CD

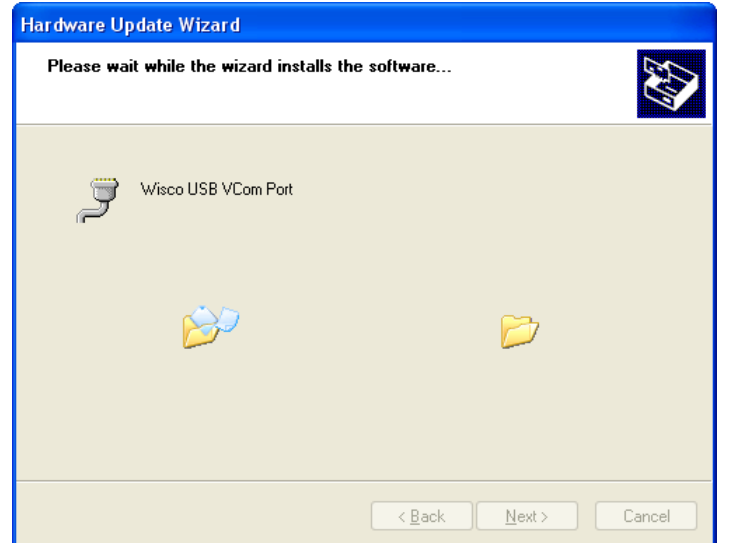

❖ ถ้าปรากฏหน้าต่าง "Hardware Installation" ขึ้นมาให้คลิกที่ปุ่ม <u>Continue Anyway ]</u>

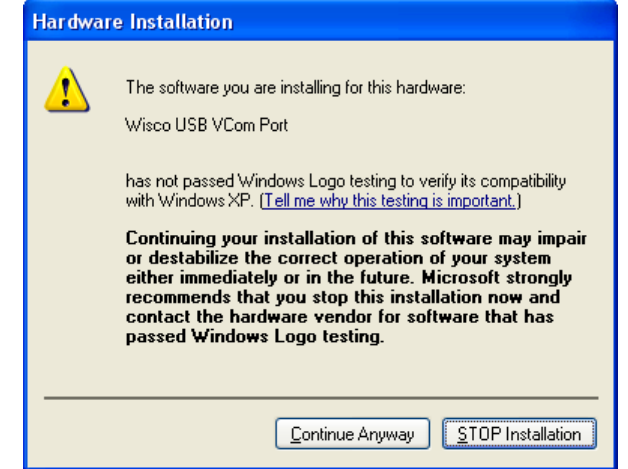

 $\bm{\dot{\ast}}$  Windows จะทำการโหลด Driver USB ลงเครื่องคอมพิวเตอร์

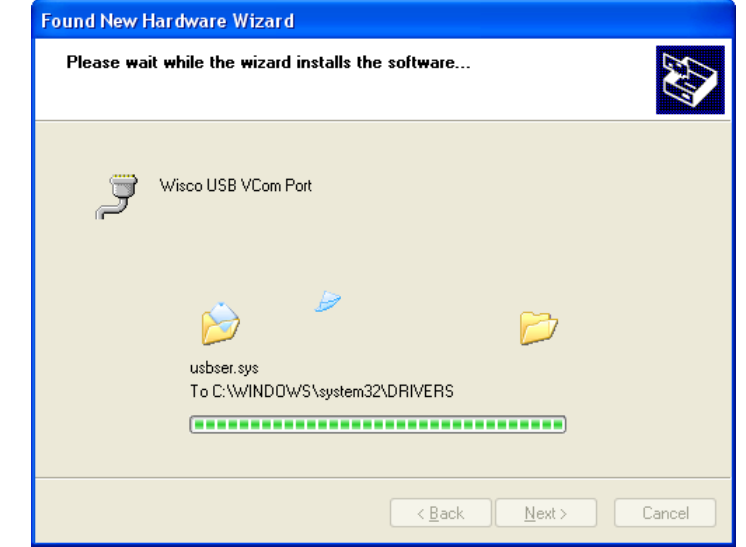

#### WISCO CL27 Utility Manual 6.3.0 Page 11 of 49

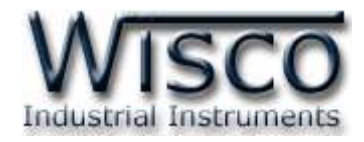

❖ รอสักครู่จะมีหน้าต่าง "Completing the Found New Hardware Wizard" ขึ้นมาให้

กดปุ่ม Finish เสร็จสิ้นการติดตั้ง Driver Wisco USB VCom Port

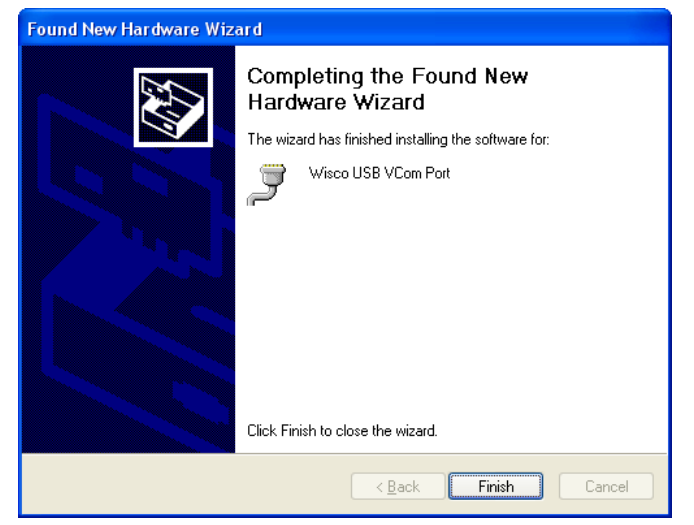

# **สา หรับเครื่องคอมพิวเตอรท์ มี่ ีระบบ Windows 7 และ Windows 8**

- ❖ ใส่แผ่น CD ลงใน CD/DVD-ROM
- ❖ จ่ายไฟให้กับโมดูล
- ❖ ต่อสาย USB ระหว่างโมดูลกับเครื่องคอมพิวเตอร์
- ❖ คลิกที่ Start -> Control Panel -> System -> Device Manager หรือคลิกขวาที่ My Computer และเลือกหัวข้อ Manage หลังจากนั้นเลือกหัวข้อ Device Manager (ส าหรับ Windows 8 เลือกที่ Start -> Setting -> Control Panel -> System -> Device Manager)

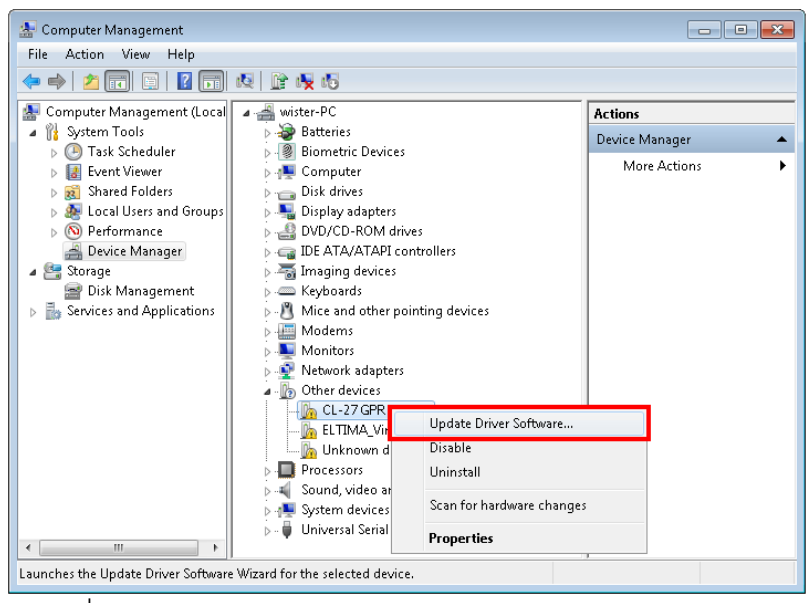

❖ คลิกขวาที่ <mark>⊪</mark> CL-27 GPRS Data Logger และเลือก Update Driver Software…

#### Page 12 of 49 WISCO CL27 Utility Manual 6.3.0

บริษัท วิศณุและสุภัค จำกัด 102/111-112 หมู่บ้านสินพัฒนาธานี ถนนเทศบาลสงเคราะห์ แขวงลาดยาว เขตจตุจักร กรุงเทพฯ 10900

โทร. (02)591-1916, (02)954-3280-1, แฟกซ์ (02)580-4427, [www.wisco.co.th,](http://www.wisco.co.th/) อีเมล์ [info@wisco.co.th](mailto:info@wisco.co.th)

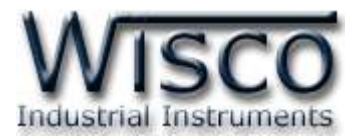

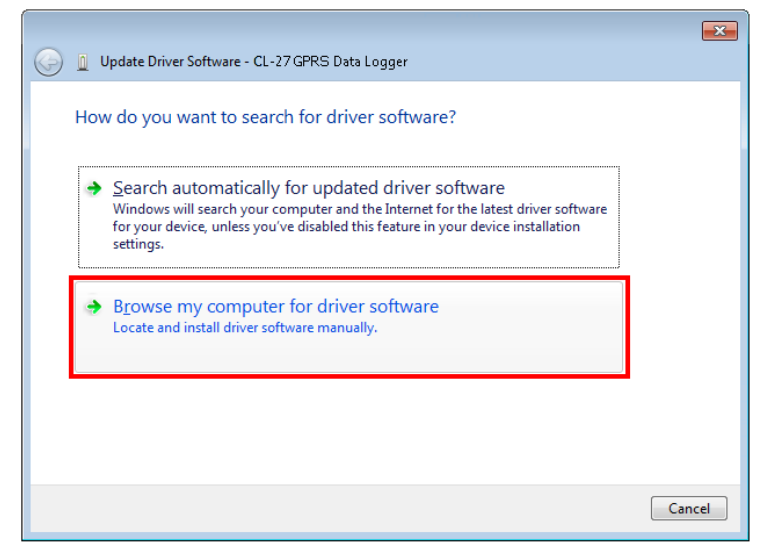

❖ เลือกหัวข้อ "Browse my computer for driver software"

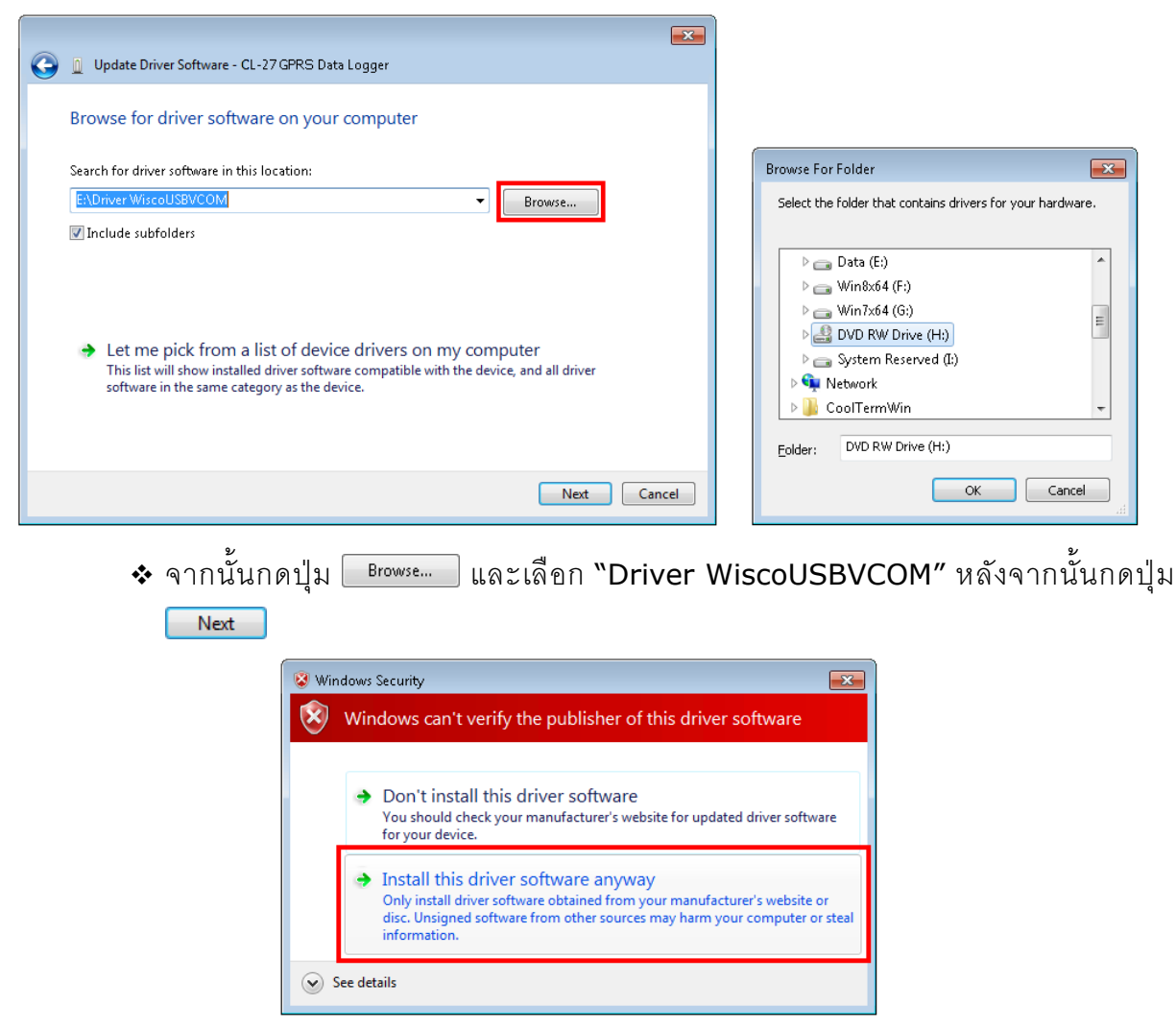

❖ ในกรณี ที่แสดงหน้าต่าง "Windows Security" ให้คลิกเลือก Install this driver software anyway

WISCO CL27 Utility Manual 6.3.0 Page 13 of 49

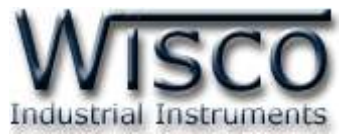

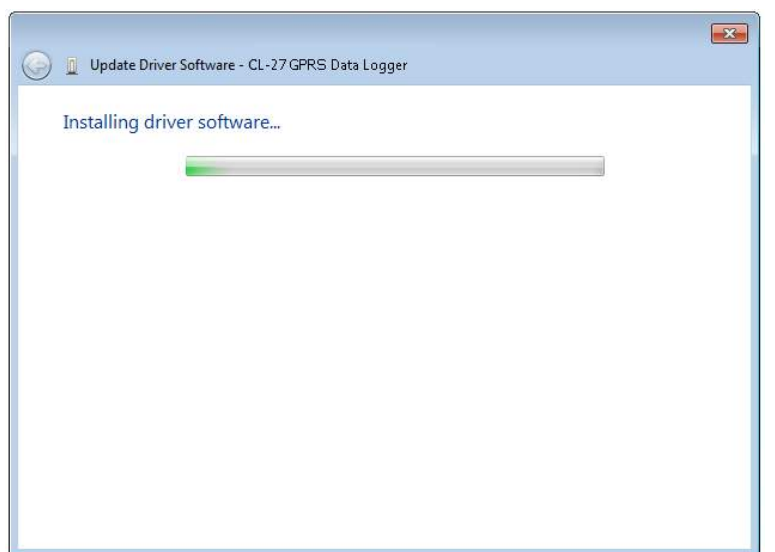

- $\boldsymbol{\cdot}$  Windows จะทำการโหลด Driver USB ลงเครื่องคอมพิวเตอร์
- ❖ รอสักครู่จะมีหน้าต่าง "Completing the Found New Hardware Wizard" ขึ้นมาให้

กดปุ่ ม เสร็จสิ้นการติดตั้ง Driver Wisco USB VCom Port

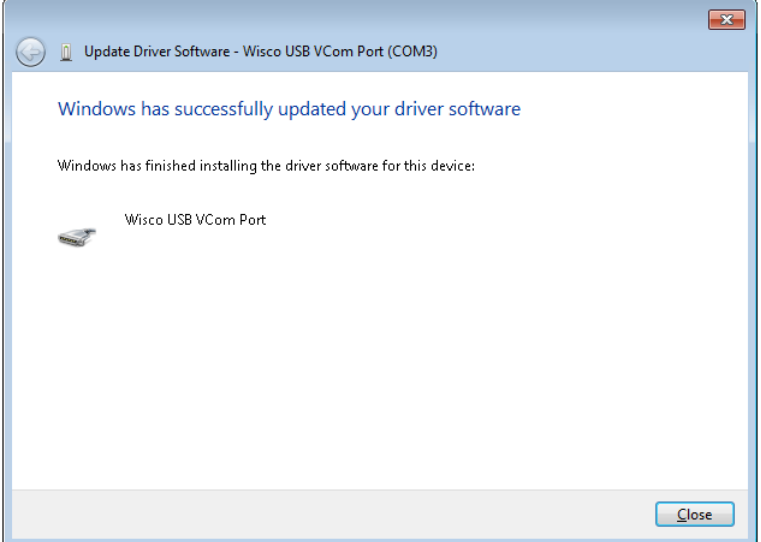

#### Page 14 of 49 WISCO CL27 Utility Manual 6.3.0

บริษัท วิศณุและสุภัค จำกัด 102/111-112 หมู่บ้านสินพัฒนาธานี ถนนเทศบาลสงเคราะห์ แขวงลาดยาว เขตจตุจักร กรุงเทพฯ 10900

โทร. (02)591-1916, (02)954-3280-1, แฟกซ์ (02)580-4427, <u>www.wisco.co.th</u>, อีเมล์ <u>[info@wisco.co.th](mailto:info@wisco.co.th)</u>

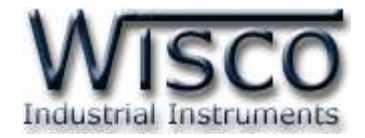

# **1.2 วิธีการติดตั้งโปรแกรม Wisco CL27 Utility**

โปรแกรม Wisco CL27 Utility สามารถหาได้จาก <sup>2</sup>แหล่ง ดังนี้

- ❖ เว็บไซต์ของทางบริษัท <http://www.wisco.co.th/main/downloads> (CL27\_Utility\_Setup\_v6\_3\_0.exe)
- ❖ ใน CD ที่มากับ CL27 การลงโปรแกรมมีขั้นตอนดังนี้
- ➢ ใส่ CD ลงใน CD/DVD-ROM
- ➢ เปิดไฟล์ชื่อ CL27\_Utility\_Setup\_v6\_3\_0.exe

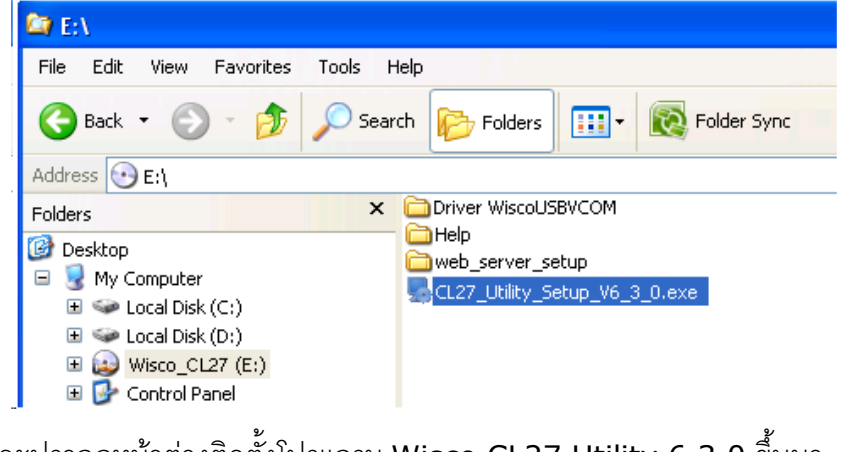

➢ จะปรากฏหน้าต่างติดตั้งโปรแกรม Wisco CL27 Utility 6.3.0 ขึ้นมา

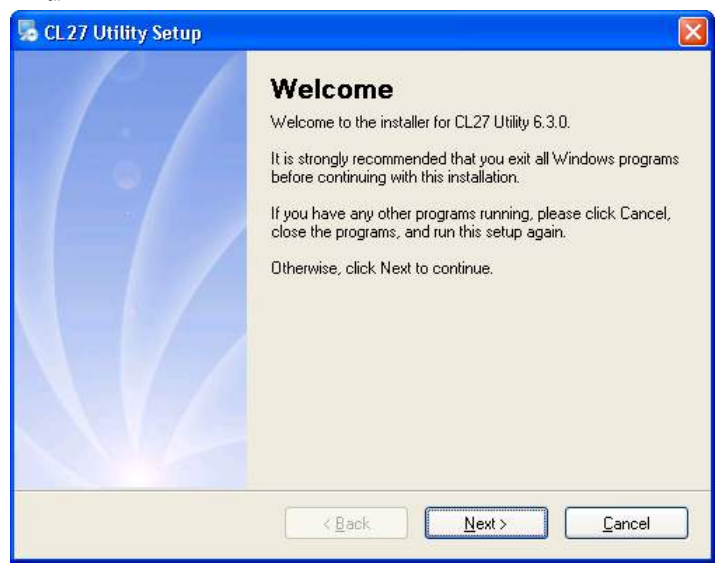

 $>$  ให้คลิกปุ่ม <u>พละ 1</u> ไปเรื่อยๆจนกระทั่งสิ้นสุดการติดตั้ง

โปรแกรมที่ติดตั้งแล้วโดยปกติจะอยู่ในกลุ่มของ Program Files ดังนี้

[Windows Drive] > Program Files > Wisco > Wisco Utility > Wisco CL27 Utility 6.3.0

และ shortcut ที่ใช้เปิดโปรแกรม CL27 Utility จะอยู่ใน Programs Group ดังนี้

Start > All Programs > Wisco > Wisco CL27 > CL27 Utility 6.3.0

WISCO CL27 Utility Manual 6.3.0 Page 15 of 49

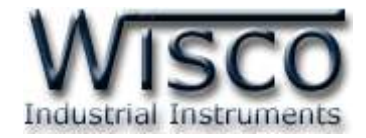

### **1.3 วิธีการลบโปรแกรม Wisco CL27 Utility**

เลือกที่ start -> All Programs -> Wisco -> Wisco CL27 -<sup>&</sup>gt; Uninstall CL27

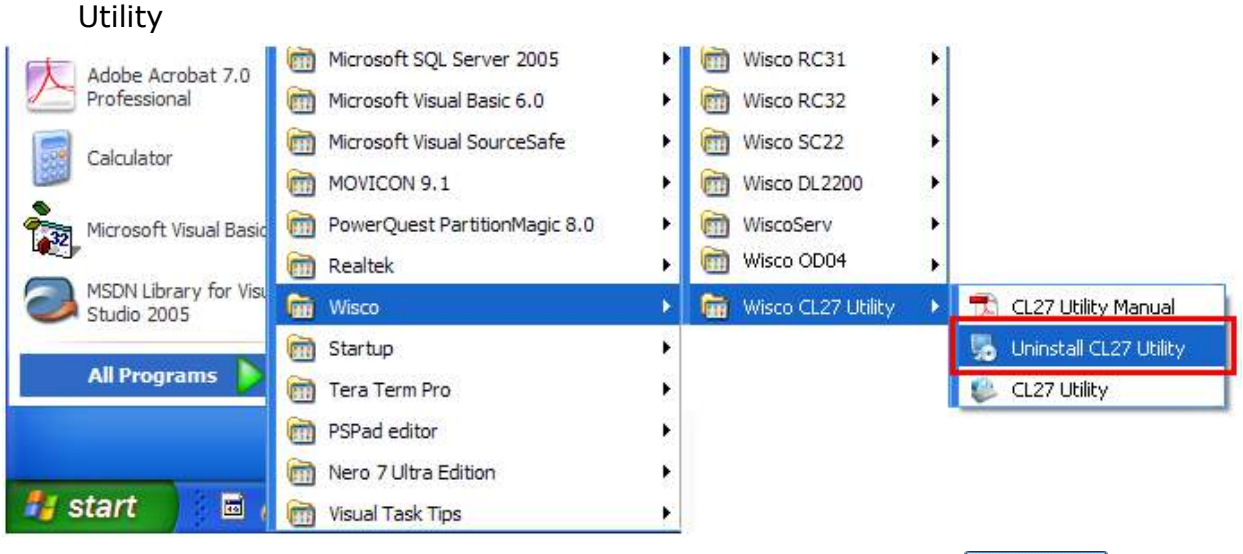

 $\bm{\cdot}$  จะปรากฏหน้าต่างให้ยืนยันการลบโปรแกรมออกจากระบบ คลิกปุ่ม  $|$  $N$ ext >

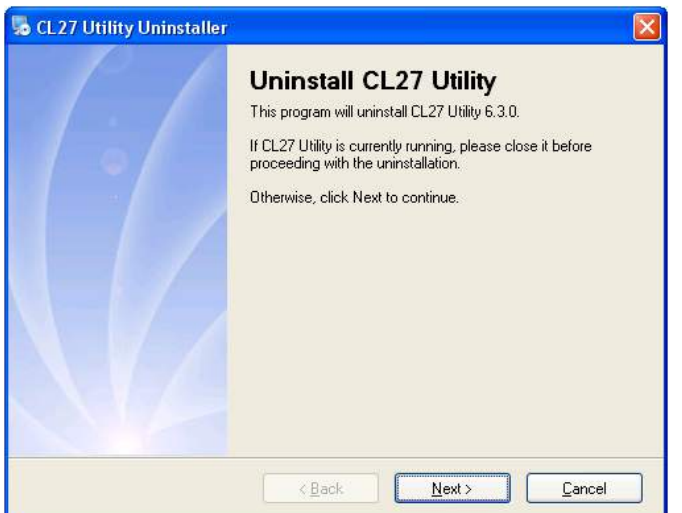

 $\bm{\cdot}$  รอสักครู่ Windows จะทำการลบโปรแกรมออกจากระบบ

#### Page 16 of 49 WISCO CL27 Utility Manual 6.3.0

บริษัท วิศณุและสุภัค จำกัด 102/111-112 หมู่บ้านสินพัฒนาธานี ถนนเทศบาลสงเคราะห์ แขวงลาดยาว เขตจตุจักร กรุงเทพฯ 10900

โทร. (02)591-1916, (02)954-3280-1, แฟกซ์ (02)580-4427, [www.wisco.co.th,](http://www.wisco.co.th/) อีเมล์ [info@wisco.co.th](mailto:info@wisco.co.th)

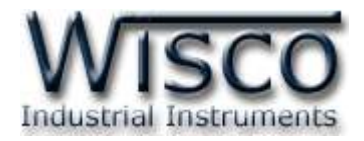

# **1.4 วิธีการเปิ ดใช้งานโปรแกรม Wisco CL27 Utility**

เปิดโปรแกรมโดยเลือกที่ start -> All Programs -> Wisco -> Wisco CL27 -> CL27 Utility จะปรากฏหน้าต่างของโปรแกรม Wisco CL27 Utility

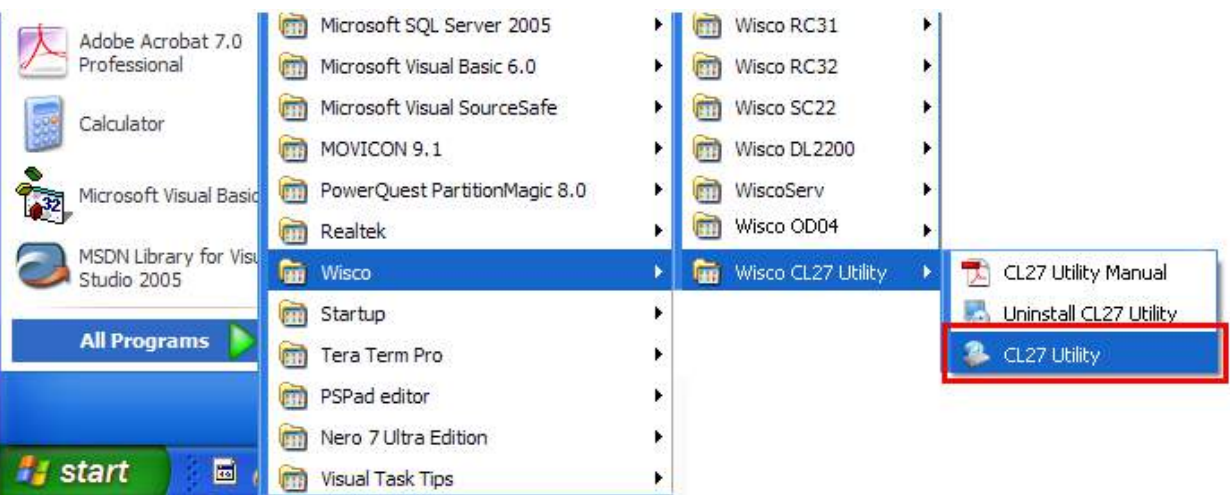

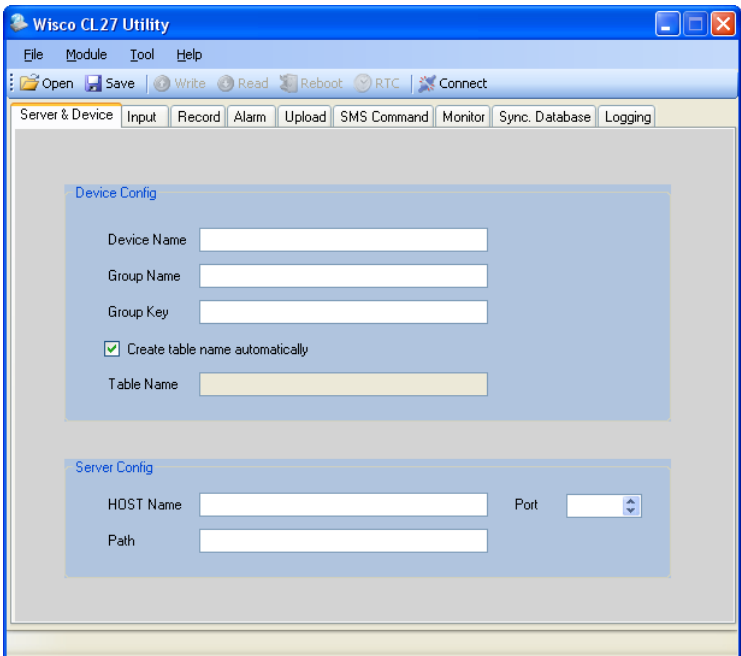

WISCO CL27 Utility Manual 6.3.0 Page 17 of 49

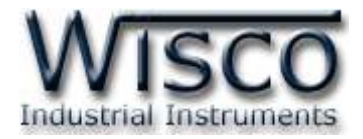

# **2. การใช้งาน Menu และ Toolbar**

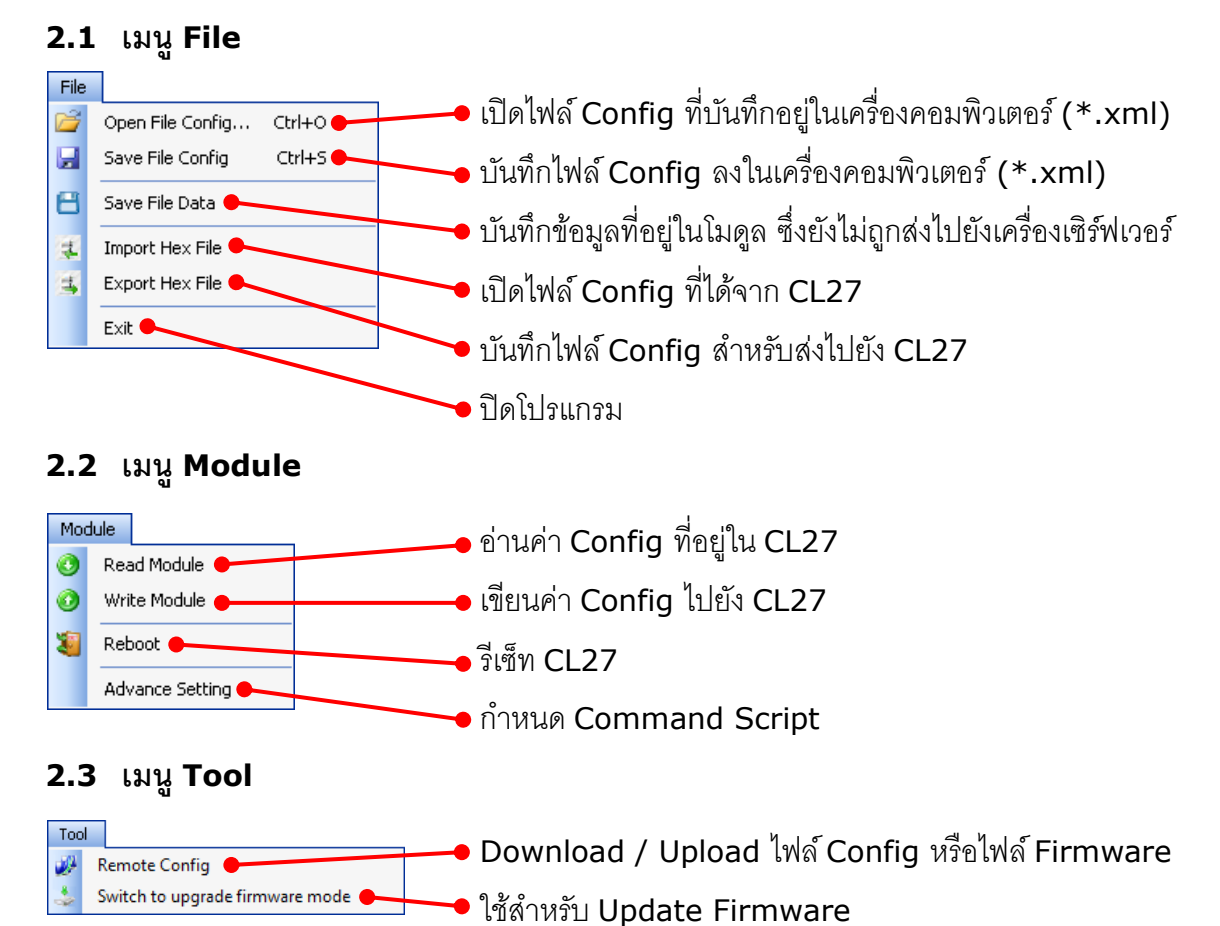

#### **2.4 เมนูHelp**

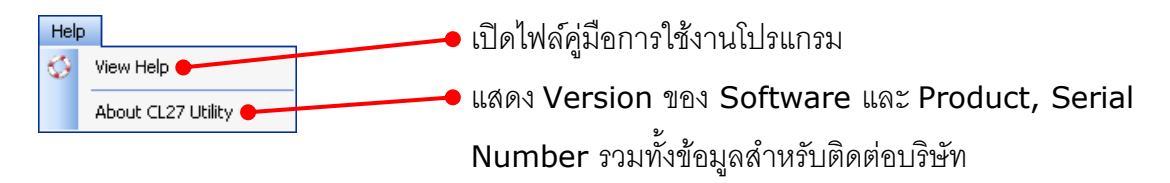

#### **2.5 Toolbar**

#### Open Save Write Read & Reboot ORTC Disconnect

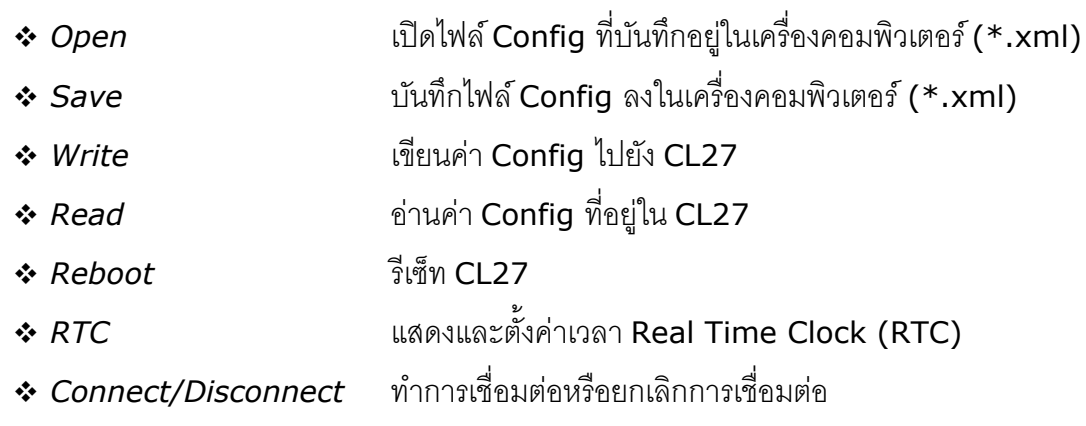

#### Page 18 of 49 WISCO CL27 Utility Manual 6.3.0

บริษัท วิศณุและสุภัค จำกัด 102/111-112 หมู่บ้านสินพัฒนาธานี ถนนเทศบาลสงเคราะห์ แขวงลาดยาว เขตจตุจักร กรุงเทพฯ 10900

โทร. (02)591-1916, (02)954-3280-1, แฟกซ์ (02)580-4427, [www.wisco.co.th,](http://www.wisco.co.th/) อีเมล์ [info@wisco.co.th](mailto:info@wisco.co.th)

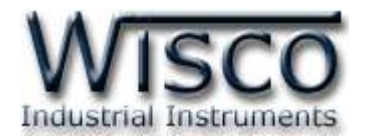

# **3. วิธีการเชื่อมต่อโมดูลกบัโปรแกรม Wisco CL27 Utility**

โปรแกรม Wisco CL27 Utility สามารถเชื่อมต่อกับ CL27 โดยการเชื่อมต่อผ่านทาง USB Port

เท่านั้น มีรายละเอียดดังนี้

# ❖ **การส่ังให้โปรแกรมทา การเชื่อมต่อกับ CL27**

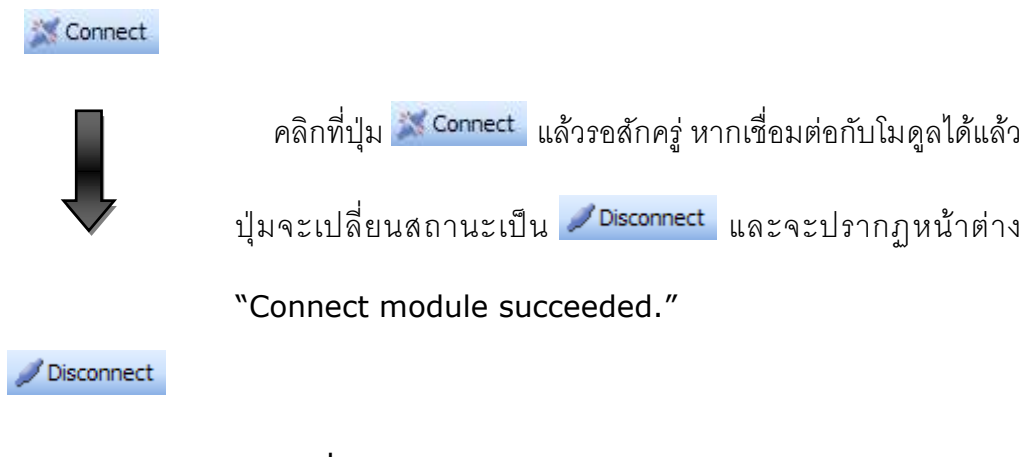

# ❖ **การส่ังให้โปรแกรมยกเลิกการเชื่อมต่อกับ CL27**

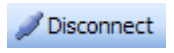

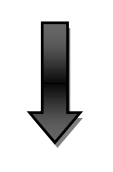

Connect

คลิกที่ปุ่ม v Disconnect แล้วรอสักครู่ หากยกเลิกการเชื่อมต่อกับ

โมดูลได้แล้ว ปุ่ มจะเปลี่ยนสถานะเป็น

WISCO CL27 Utility Manual 6.3.0 Page 19 of 49

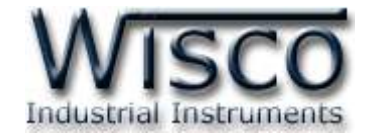

**4. การอ่านค่าและการตั้งค่าให้กับ CL27**

#### **4.1 Tab Server & Device**

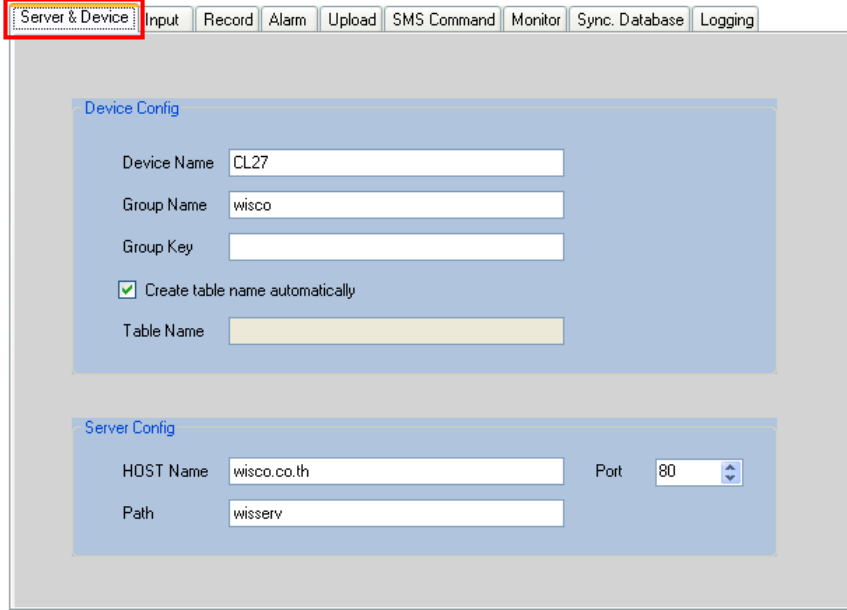

Tab Server & Device จะแบ่งออกเป็น 2 ส่วน มีรายละเอียดดังนี้

#### ❖ **Device Config**

- $\triangleright$  *Device Name* กำหนดชื่อให้กับโมดูล (32 ตัวอักษร)
- $\triangleright$  *Group Name* กำหนดชื่อกลุ่ม (32 ตัวอักษร)
- ➢ *Group Key* ก าหนดรหัสผ่านของกลุ่ม (32 ตัวอักษร)
- $▶$  *Create table name automatically* กำหนดให้สร้างชื่อตารางสำหรับบันทึก ข้อมูลแบบอัตโนมัติหรือตั้งชื่อตารางบันทึกข้อมูลในช่อง Table Name (32 ตัวอักษร)

#### ❖ **Server Config**

- ➢ *HOST Name* ระบุชื่อ Host หรือ IP Address ของเครื่องเซิร์ฟเวอร์ (32 ตัวอักษร)
- ➢ *Path* ระบุที่เก็บ Script ที่ใช้เชื่อมต่อกับเครื่องเซิร์ฟเวอร์ (64 ตัวอักษร)
- ➢ *Port* ระบุพอร์ตของเครื่องเซิร์ฟเวอร์ที่เปิดรออยู่ (1-65535)

Page 20 of 49 WISCO CL27 Utility Manual 6.3.0

บริษัท วิศณุและสุภัค จำกัด 102/111-112 หมู่บ้านสินพัฒนาธานี ถนนเทศบาลสงเคราะห์ แขวงลาดยาว เขตจตุจักร กรุงเทพฯ 10900 โทร. (02)591-1916, (02)954-3280-1, แฟกซ์ (02)580-4427, [www.wisco.co.th,](http://www.wisco.co.th/) อีเมล์ [info@wisco.co.th](mailto:info@wisco.co.th)

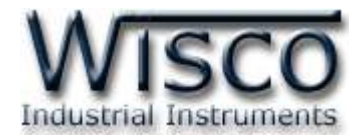

#### **4.2 Tab Input**

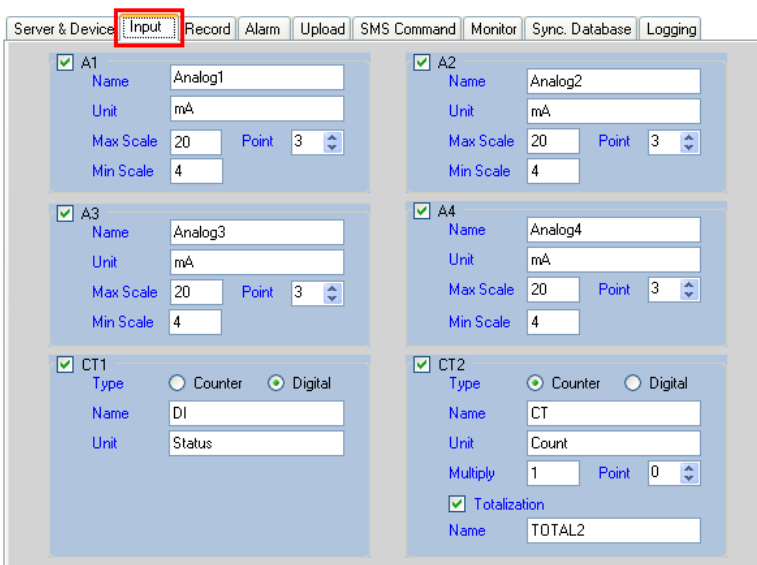

Tab Input กำหนดอินพุตที่ต้องการใช้งานสามารถกำหนดได้ 2 ชนิด คือ Analog และ Digital มีรายละเอียดดังนี้

#### ❖ **Analog Input**

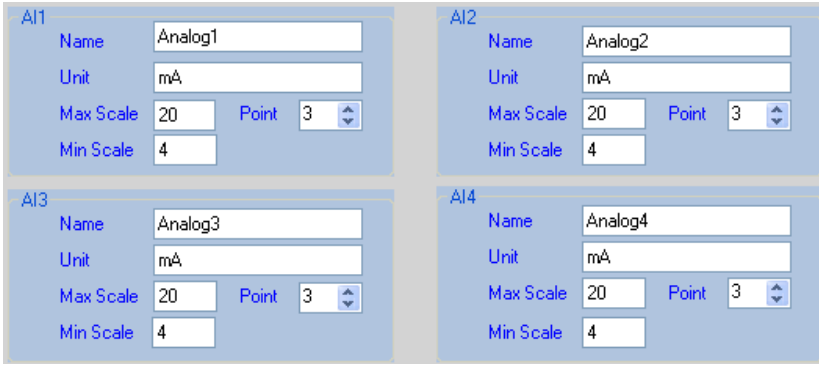

- $>$  *Name* กำหนดชื่อของช่องสัญญาณอินพุต (16 ตัวอักษร)
- $\triangleright$  *Unit* กำหนดหน่วยที่ต้องการแสดงผล (12 ตัวอักษร)
- ➢ *Point* ก าหนดจุดทศนิยมที่ต้องการแสดงผล (0-3 ต าแหน่ง)
- $>$  *Max Scale* กำหนดค่าสูงสุดที่ต้องการแสดงผล (-9999.9∼9999.9)
- $>$  *Min Scale* กำหนดค่าต่ำสุดที่ต้องการแสดงผล (-9999.9∼9999.9)

**ตัวอย่าง** โมดูลจะนำค่าอินพุทที่รับเข้ามาทำการปรับเทียบให้ตรงกับค่าการแสดงผล (Scale) ที่ได้กำหนดไว้ เช่น

Type 4-20 mA กำหนด Max Scale = 100 และ Min Scale = 0

เมื่อ Input = 20 mA จะแสดงผลเท่ากับ <sup>100</sup>

และ Input = 4 mA จะแสดงผลเท่ากับ 0

WISCO CL27 Utility Manual 6.3.0 Page 21 of 49

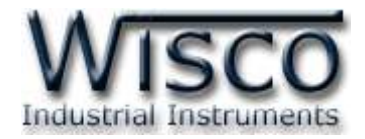

#### ❖ **Digital Input**

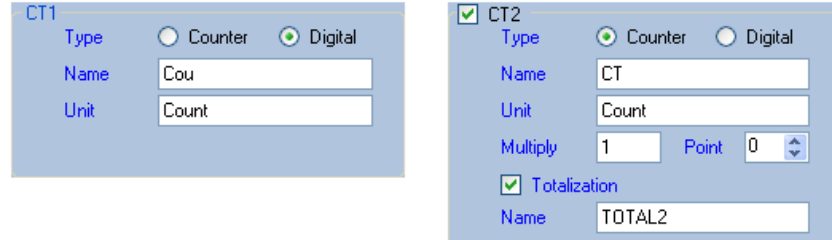

- ➢ *Type* ก าหนดชนิดของอินพุตที่ต้องการใช้งาน (Counter, Digital)
- ➢ *Name* ก าหนดชื่อของช่องสัญญาณอินพุต (32 ตัวอักษร)
- $\triangleright$  *Unit* กำหนดหน่วยที่ต้องการแสดงผล (12 ตัวอักษร)
- ➢ *Multiplier* ก าหนดค่าที่ใช้ส าหรับคูณค่าที่นับได้ (0.1~9999.9)
- ➢ *Point* ก าหนดจุดทศนิยมที่ต้องการแสดงผล (0-4 ต าแหน่ง)
- ➢ *Totalization* ก าหนดให้บันทึกค่าผลรวมของ Counter
- ➢ *Name* ก าหนดชื่อของช่องสัญญาณ Totalization

#### **4.3 Tab Record**

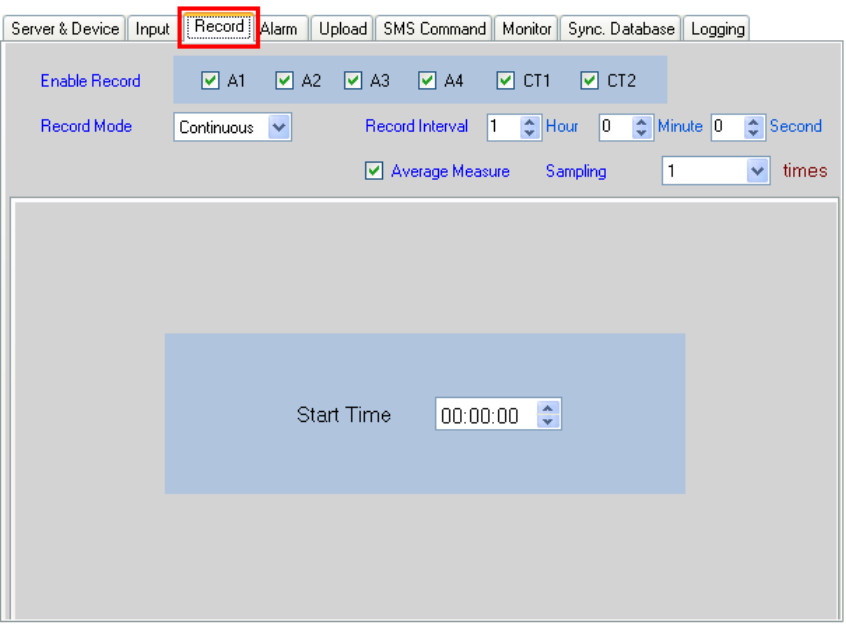

Tab Record กำหนดโหมดในการบันทึกข้อมูล มี 3 โหมด คือ Continuous, Scheduler และ Appointment มีรายละเอียดดังนี้

- ❖ **Enable Record** เลือกช่องอินพุตที่ต้องการบันทึกข้อมูล
- ❖ **Record Mode** กำหนดโหมดในการบันทึกข้อมูล ดังนี้

#### Page 22 of 49 WISCO CL27 Utility Manual 6.3.0

บริษัท วิศณุและสุภัค จำกัด 102/111-112 หมู่บ้านสินพัฒนาธานี ถนนเทศบาลสงเคราะห์ แขวงลาดยาว เขตจตุจักร กรุงเทพฯ 10900 โทร. (02)591-1916, (02)954-3280-1, แฟกซ์ (02)580-4427, [www.wisco.co.th,](http://www.wisco.co.th/) อีเมล์ [info@wisco.co.th](mailto:info@wisco.co.th)

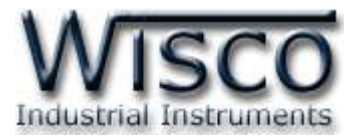

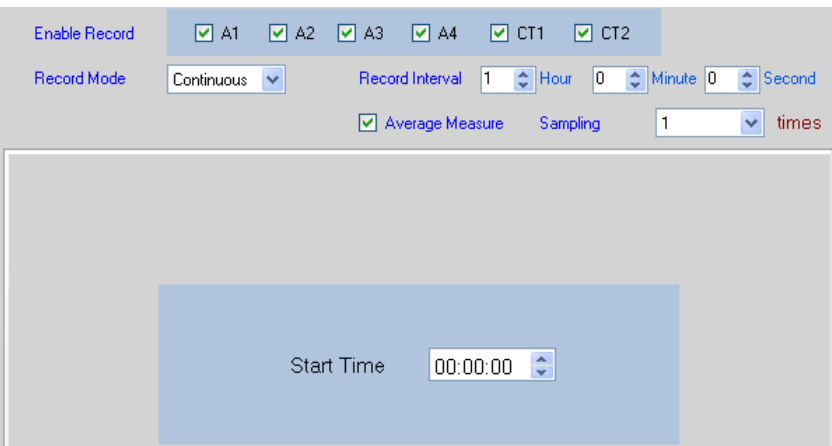

- ➢ *Continuous Mode* เป็นการบันทึกข้อมูลอย่างต่อเนื่อง โดยจะบันทึกข้อมูลตาม ช่วงเวลาที่กำหนดใน Record Interval เช่น กำหนด Record Interval = 1 Minute โมดูลจะทำการบันทึกข้อมูลทุกๆ 1 Minute / 1 Record เป็นต้น
	- Record Interval กำหนดช่วงเวลาในการบันทึกข้อมูล (ชั่วโมง:นาที:วินาที)
	- Average Measure ใช้สำหรับเฉลี่ยค่าวัดก่อนทำการบันทึกข้อมูล โดยการ ก าหนดจ านวนค่าวัดที่ต้องการสุ่มเข้ามาท าการหาค่าเฉลี่ยของค่าวัดในช่อง Sampling เช่น กำหนด Record Interval = 1 Minute แล้วกำหนดค่า  $\mathsf{Sampling} = 10$  โมดูลจะทำการอ่านค่าวัดทุกๆ 6 วินาที เมื่อครบ 1 นาที ก็จะ นำค่าที่วัดได้ 10 ครั้ง มาทำการหาค่าเฉลี่ยแล้วบันทึกข้อมูล
	- Start Time กำหนดเวลาที่ต้องการเริ่มบันทึกข้อมูล (ถ้าเวลาที่กำหนดไว้เลย มาแล้ว เช่น Start Time 12.00.00 แต่เวลาปัจจุบัน 13.00.00 CL27 จะทำ การบันทึกข้อมูลทันที)

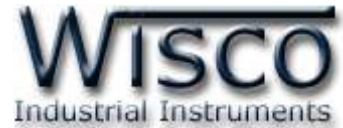

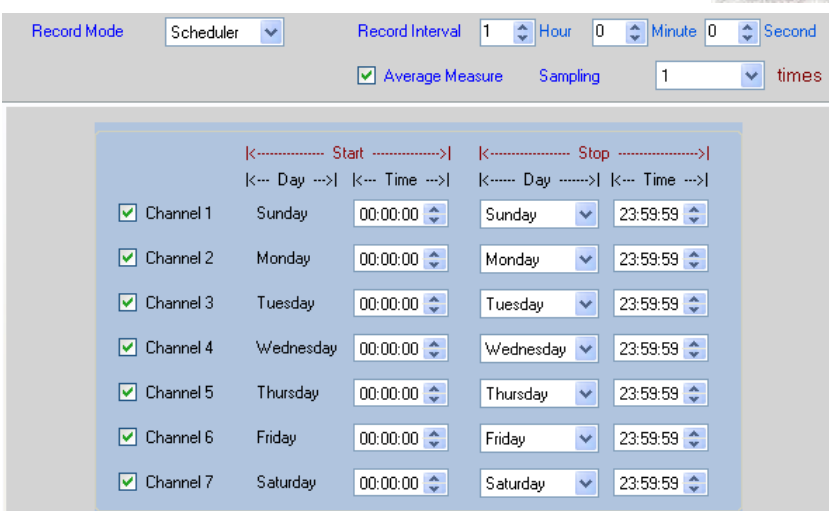

➢ *Scheduler Mode* เป็นการบันทึกข้อมูลทุกๆช่วงเวลาของ Record Interval ตาม วันและเวลาที่กำหนด ดังนี้

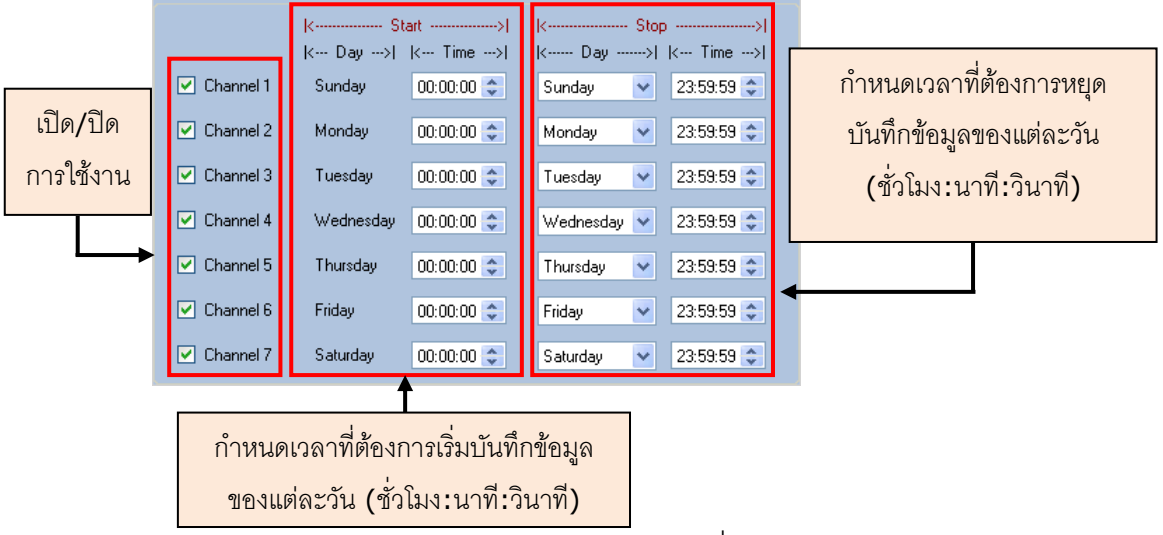

 $\triangleright$  *Appointment Mode* เป็นการกำหนดวันและเวลาที่ต้องการบันทึกข้อมูล ถ้าต้องการ ให้ทำการบันทึกข้อมูลในวันและเวลาใดบ้างให้เลือกที่ช่องนั้น

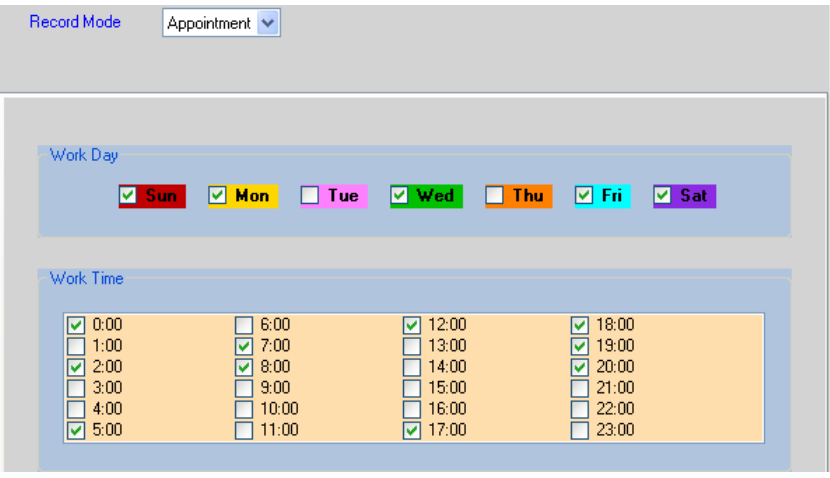

Page 24 of 49 WISCO CL27 Utility Manual 6.3.0

บริษัท วิศณุและสุภัค จำกัด 102/111-112 หมู่บ้านสินพัฒนาธานี ถนนเทศบาลสงเคราะห์ แขวงลาดยาว เขตจตุจักร กรุงเทพฯ 10900

โทร. (02)591-1916, (02)954-3280-1, แฟกซ์ (02)580-4427, [www.wisco.co.th,](http://www.wisco.co.th/) อีเมล์ [info@wisco.co.th](mailto:info@wisco.co.th)

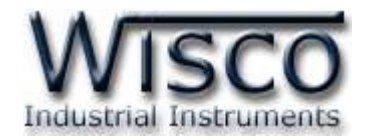

#### **4.4 Tab Alarm**

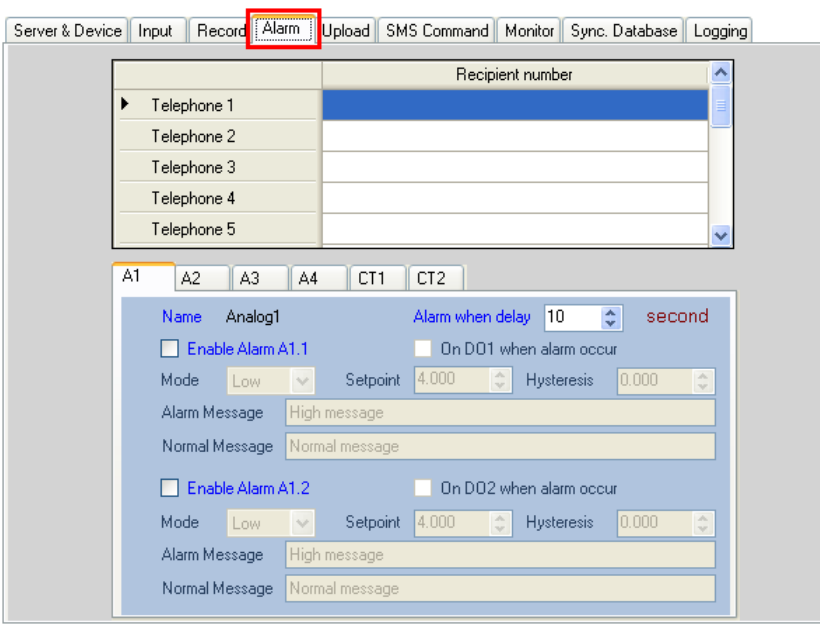

**\*\*\*** ถ้าตั้งค่าการ Upload น้อยกว่า <sup>5</sup>นาทีจะไม่สามารถใช้งาน Alarm ได้

Tab Alarm เป็นการกำหนดรูปแบบการเกิด Alarm โดยแบ่งตามชนิดของสัญญาณ Input คือ Analog, Digital และ Counter มีรายละเอียดดังนี้

- ิ**∻ Recipient number** กำหนดหมายเลขโทรศัพท์ที่ต้องการรับข้อความเมื่อเกิด Alarm
	- (16 หมายเลข) Recipient number 089451xxxx Telephone 1 Telephone 2 Telephone 3 Telephone 4 Telephone 5
- 

#### ❖ **Alarm ชนิด Analog (ช่อง A1, A2, A3, A4)**

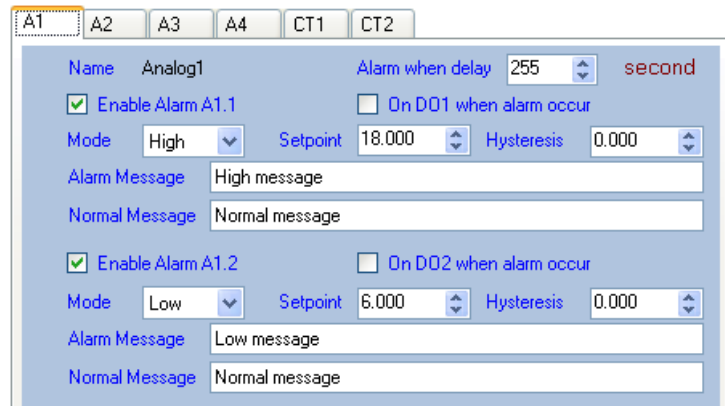

Tab A1, A2, A3, A4 เป็นการกำหนดวิธีการเกิด Alarm ของช่อง A1, A2, A3, A4 มีรายละเอียดดังนี้

WISCO CL27 Utility Manual 6.3.0 Page 25 of 49

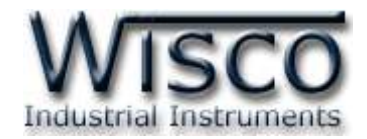

- ➢ *Enable Alarm (A1, A2, A3, A4)* ก าหนดให้ เปิด/ปิด การใช้งาน Alarm
- $▶$  *Alarm when delay* กำหนดระยะเวลาที่จะให้เกิด Alarm (0-255 second)
- ➢ *On DO1, DO2 When alarm occur* ก าห นดให้ DO1,DO2 "ON" เมื่ อเกิด Alarm
- ➢ *Mode* ก าหนดโหมดการเกิด Alarm (High หรือ Low)
- $▶$  *Setpoint* กำหนดช่วงของการเกิด Alarm (จากตัวอย่างถ้าค่าที่วัดได้สูงกว่า 18 จึง จะเกิด Alarm)
- ➢ *Hysteresis* ก าหนดค่าของ Hysteresis

**ตัวอย่าง** ตั้ง Scale Input เป็น 4-20 การทำงานของโหมด Alarm จากตัวอย่างจะเป็นดังนี้

*High Alarm* โหมด Alarm จะทำงานเมื่อค่าวัดสงกว่าหรือเท่ากับ 18 และหยุดทำงาน

เมื่อค่าวัดต่ำกว่าค่าของ Setpoint (18) - High Hysteresis (1) = 14 mA

*Low Alarm* โหมด Alarm จะทำงานเมื่อค่าวัดต่ำกว่าหรือเท่ากับ 5 และหยุดทำงานเมื่อ ค่าวัดสูงกว่าค่าของ Low Setpoint (6) + Low Hysteresis (0.5) = 6.5 mA

- ➢ *Alarm Message* ก าหนดข้อความการแจ้งเตือนเมื่อเกิด Alarm (64 ตัวอักษร)
- ➢ *Normal Message* ก าหนดข้อความการแจ้งเตือนเมื่อสถานะการท างานเป็นปกติ หลังจากเกิด High Aram หรือ Low Alarm (64 ตัวอักษร)

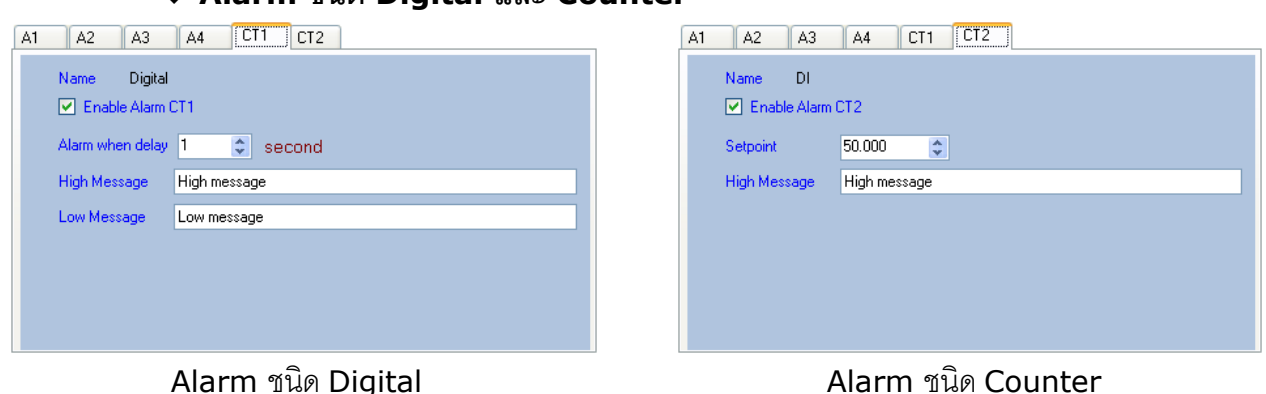

❖ **Alarm ชนิด Digital และ Counter**

Tab CT1, CT2 เป็นการกำหนดวิธีการเกิด Alarm ของ CT1, CT2 มี 2 รูปแบบ คือ Digital ี และ Counter โดย Counter จะถูกเคลียเป็น "0" เมื่อทำการบันทึกข้อมูลแล้ว มีรายละเอียดดังนี้

- $▶$  *Enable Alarm (CT1, CT2)* กำหนดให้ เปิด/ปิด การใช้งาน Alarm
- $▶$  *Alarm when delay* กำหนดระยะเวลาที่จะทำให้เกิด Alarm (1-255 Sec)
- **➢** *Setpoint* **เมื่** $อค่า Counter มีค่าเท่ากับ Set point ที่กำหนดจะทำให้เกิด Alarm$
- $▶$  *High Message* กำหนดข้อความการแจ้งเตือนเมื่อเกิด High Alarm (64 ตัวอักษร)
- ➢ *Low Message* ก าหนดข้อความการแจ้งเตือนเมื่อเกิด Low Alarm (64 ตัวอักษร)

### Page 26 of 49 WISCO CL27 Utility Manual 6.3.0

บริษัท วิศณุและสุภัค จำกัด 102/111-112 หมู่บ้านสินพัฒนาธานี ถนนเทศบาลสงเคราะห์ แขวงลาดยาว เขตจตุจักร กรุงเทพฯ 10900 โทร. (02)591-1916, (02)954-3280-1, แฟกซ์ (02)580-4427, [www.wisco.co.th,](http://www.wisco.co.th/) อีเมล์ [info@wisco.co.th](mailto:info@wisco.co.th)

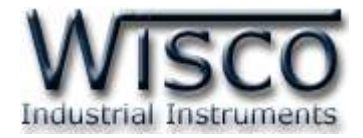

#### **4.5 Tab Upload**

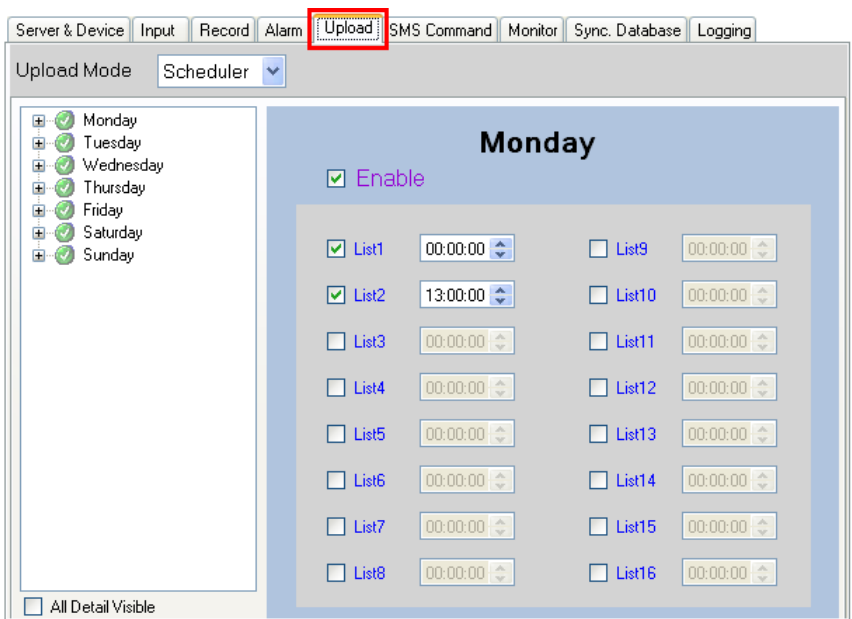

Tab Upload กำหนดรูปแบบการ Upload ข้อมูลไปยังเครื่อง Server มีรายละเอียดดังนี้

- ❖ **Upload Mode** ก าหนดโหมดการ Upload ข้อมูลไปยังเครื่อง Server
- **∻ Scheduler Mode** กำหนดให้ Upload ข้อมูลไปยังเครื่อง Server ตามวันและเวลาที่ ก าหนดไว้ดังนี้

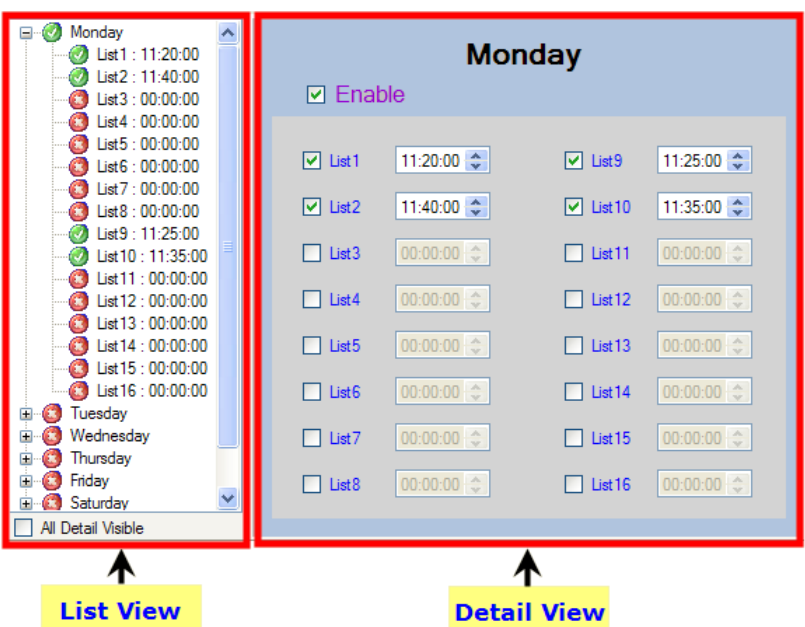

- ➢ *List View* แสดงวันและเวลาในการ Upload ข้อมูลของแต่ละวัน
- **➢** *Detail View* **แสดงและกำหนดเวลาในการ Upload ข้อมูลของวันที่ถูกเลือกจาก** List View

Wisnu and Supak Co., Ltd 102/111-112 Tessabansongkroh Rd., Ladyao, Jatujak, Bangkok 10900 Tel (662)591-1916, (662)954-3280-1, Fax (662)580-4427 - [www.wisco.co.th](http://www.wisco.co.th/) - [info@wisco.co.th](mailto:info@wisco.co.th)

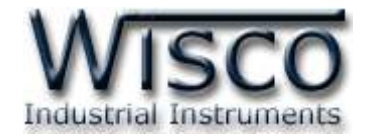

#### ➢ *รายละเอียดของ List View*

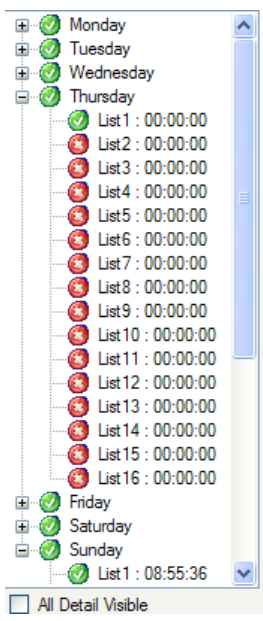

- ไอคอนที่แสดงจะมีความหมายดังนี้
	- ✓ เปิดการใช้งานในวันหรือเวลาที่แสดง
	- $\checkmark$  ปิดการใช้งานในวันหรือเวลาที่แสดง
- คลิกเครื่องหมาย เพื่อแสดงรายละเอียดของวันที่และเวลา
- คลิกเครื่องหมาย เพื่อแสดงรายละเอียดของวันที่และเวลา
- คลิกเครื่องหมาย เพื่อซ่อนรายละเอียดของวันที่และเวลา
- $\dot{\tau}$ อง  $\Box$  All Detail Visible แสดงหรือซ่อนรายละเอียดของวันทั้งหมด
- คลิกเลือกวันที่ต้องการดูรายละเอียด โดยวันดังกล่าวจะถูกแสดงอยู่ใน ส่วนของ "Detail View"
- ➢ *รายละเอียดของ Detail View*

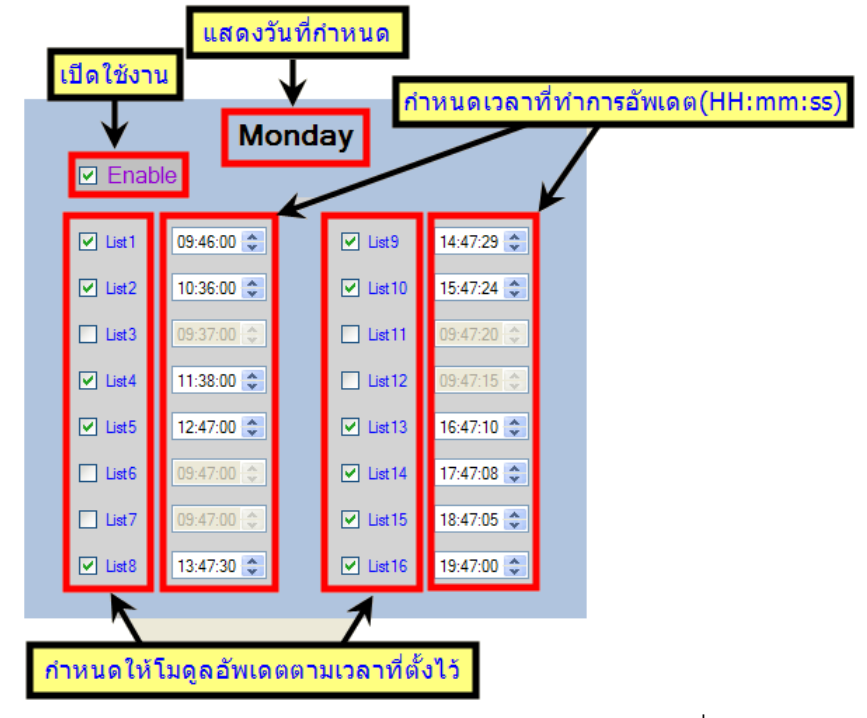

ิ**∻ Interval Mode** กำหนดให้ Upload ข้อมูลทุกช่วงเวลาที่กำหนดในช่อง Upload Interval

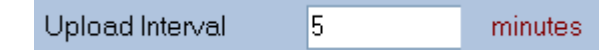

Page 28 of 49 WISCO CL27 Utility Manual 6.3.0

บริษัท วิศณุและสุภัค จำกัด 102/111-112 หมู่บ้านสินพัฒนาธานี ถนนเทศบาลสงเคราะห์ แขวงลาดยาว เขตจตุจักร กรุงเทพฯ 10900

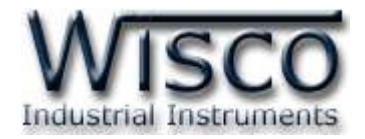

#### **4.6 Tab SMS Command**

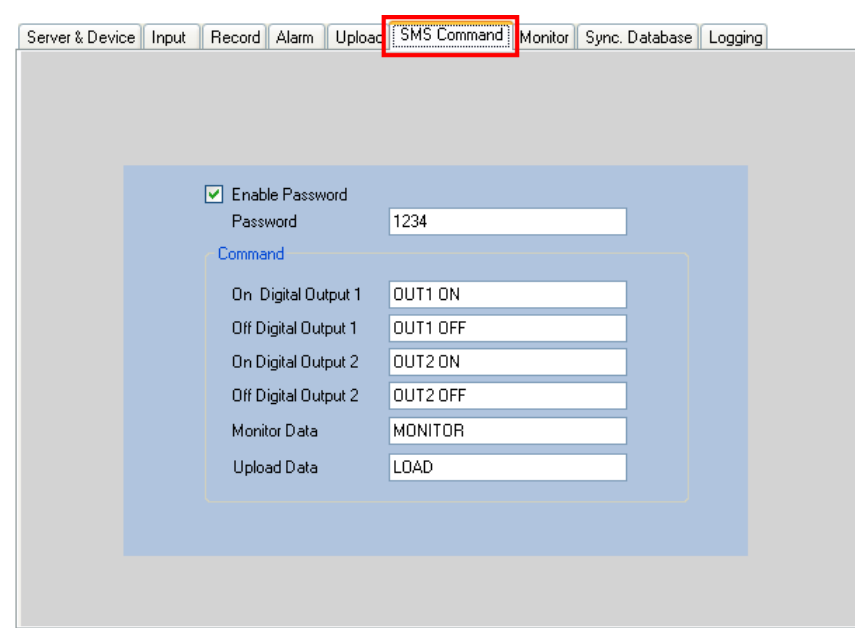

**\*\*\*** ถ้าตั้งค่าการ Upload น้อยกว่า <sup>5</sup>นาทีจะไม่สามารถใช้งาน SMS ได้

Tab SMS Command ความสามารถอีกอย่างหนึ่งของ CL27 คือ การควบคุม Relay ได้ทั้ง <sup>2</sup> ช่องผ่านทาง SMS หรือผ่านทาง Function Alarm AI1, แสดงผลค่าวัดและสั่งให้ CL27 ทำการ Upload ข้อมูลไปยังเครื่อง Server มีรายละเอียดดังนี้

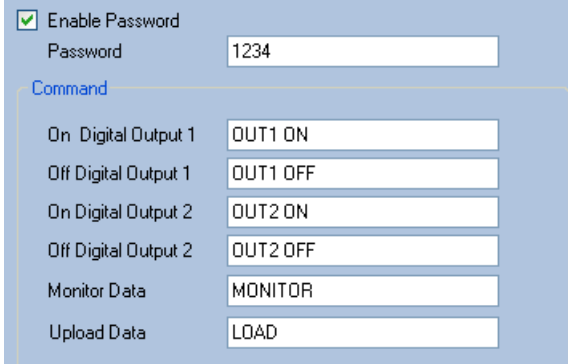

- ❖ Enable Password กำหนดรหัสผ่านในการรับข้อความ
- $\boldsymbol{\dot{\cdot}}$  On Digital Output 1 กำหนดรับข้อความที่จะทำให้ DO1 "ON″
- ❖ **Off Digital Output 1** กำหนดรับข้อความที่จะทำให้ DO1 "OFF″
- $\boldsymbol{\dot{\cdot}}$  On Digital Output 2 กำหนดรับข้อความที่จะทำให้ DO2 "ON″
- ❖ **Off Digital Output 2** กำหนดรับข้อความที่จะทำให้ DO 2 "OFF″
- ❖ **Monitor Data** กำหนดรับข้อความที่จะแสดงผลค่าวัดไปยังเบอร์ที่ส่งคำสั่งมาร้องขอ
- ❖ **Upload Data** กำหนดรับข้อความที่จะทำการ Upload ข้อมูลไปยังเครื่อง Server

WISCO CL27 Utility Manual 6.3.0 Page 29 of 49

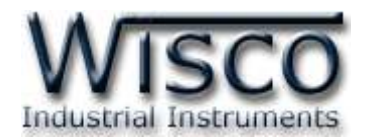

โดยรูปแบบของข้อความที่จะส่งมาให้กับ CL27 ประกอบด้วย Password ตามด้วย ' : ' และ ข้อความที่จะสั่งให้ CL27 ทำงาน เช่น 1234:OUT1 ON หรือ 1234:MONITOR ถ้าต้องการส่ง คำสั่งมากกว่าหนึ่งคำสั่งให้คั่นด้วย **` , ´** เช่น 1234:OUT1 ON,OUT2 ON

ในกรณีที่ไม่ได้กำหนด Password ให้ใส่ ` : ' ตามด้วยข้อความ เช่น :OUT1 ON,OUT2 ON หรือ :MONITOR เป็นต้น

**\*\*\*** ข้อความที่จะส่งมายัง CL27 สามารถใช้ได้ทั้งตัวอักษรพิมพ์ใหญ่และตัวอักษรพิมพ์เล็ก **ตัวอย่างการใช้งาน**

- ❖ ควบคุมการทำงานของ **Digital Output** สามารถควบคุมการทำงานของ Output ได้ พร้อมกันทั้ง 2 ช่อง ดังนี้
	- ➢ *ส่งัให้DO 1 "ON"* รูปแบบข้อความเป็นดังนี้ 1234:OUT1 ON
	- ➢ *ส่ังให้DO 1 "OFF" และ DO 2 "ON"* รูปแบบข้อความเป็ นดังนี้1234:OUT1 OFF,OUT2 ON
- ❖ **ส่ังให้CL27 ส่งผลค่าวัดกลับมาให้เบอร์ที่ร้องขอ** รูปแบบข้อความเป็ นดังนี้ 1234:MONITOR
- ❖ **ส่ังให้CL27 ท าการ Upload ข้อมูลไปยังเครื่อง Server** รูปแบบข้อความเป็นดังนี้ 1234:UPLOAD
- ❖ **ควบคุมการท างานทั้งหมด** รูปแบบข้อความเป็ นดังนี้ 1234:OUT1 ON,OUT2 OFF,MONITOR,UPLOAD **4.7 Tab Monitor**

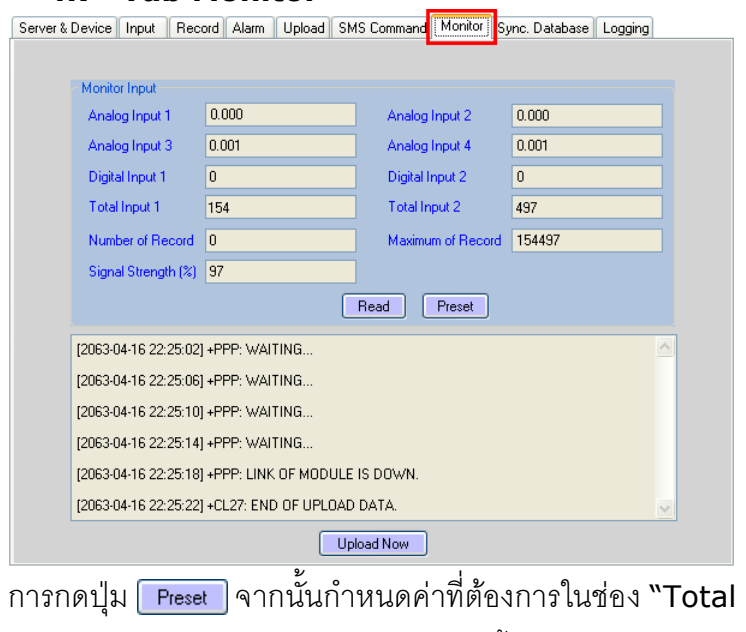

เมื่อโปรแกรมเชื่อมต่อกับโมดูล ได้ แล้วจึงจะสามารถอ่านค่าวัดได้ โดยการ กดปุ่ม <mark>Fead สามารถเคลียร์ค่า</mark> Totalization หรือกำหนดค่าเริ่มต้นได้ โดยการกดปุ่ม <del>Preset ใ</del>และสามารถทำ การ Upload ข้อมูลไปยังเครื่อง Server โดยการกดปุ่ม <mark>Upload Now</mark>

ส าหรับการเคลียร์ค่าและการตั้งค่า เริ่มต้นให้กับ Totalization ทำได้ โดย

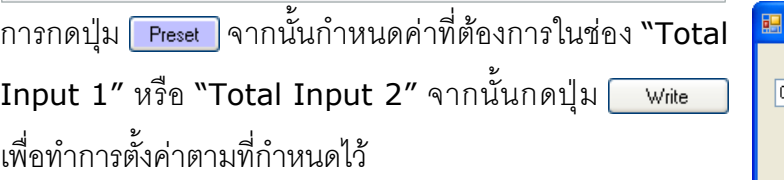

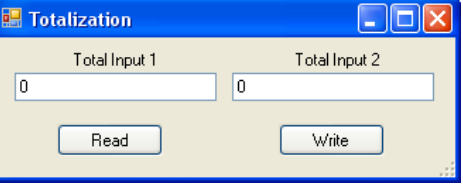

#### Page 30 of 49 WISCO CL27 Utility Manual 6.3.0

บริษัท วิศณุและสุภัค จ ากัด 102/111-112 หมู่บ้านสินพัฒนาธานี ถนนเทศบาลสงเคราะห์แขวงลาดยาว เขตจตุจักร กรุงเทพฯ 10900

โทร. (02)591-1916, (02)954-3280-1, แฟกซ์ (02)580-4427 – [www.wisco.co.th](http://www.wisco.co.th/) – [info@wisco.co.th](mailto:info@wisco.co.th)

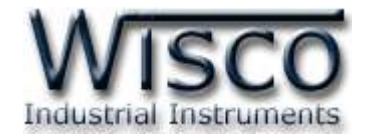

#### **4.8 Tab Sync. Database**

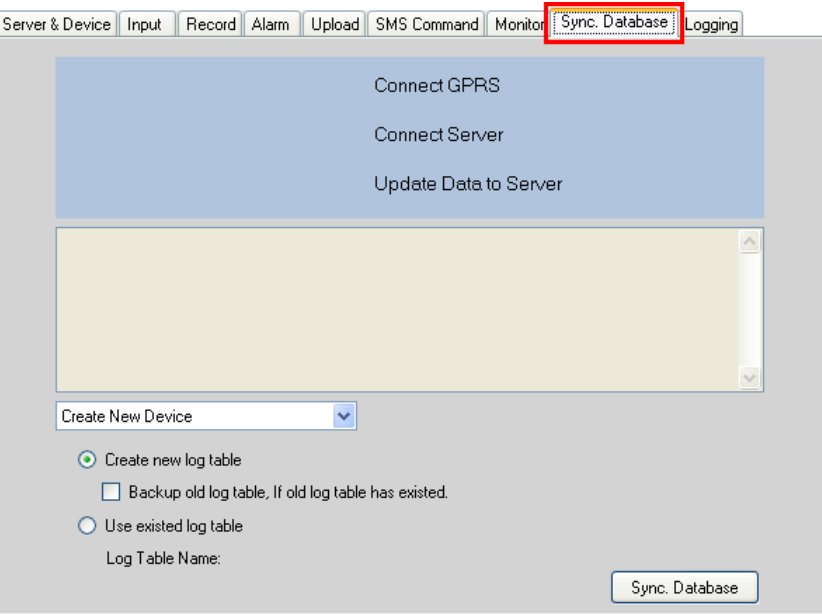

Tab Sync. Database ใช้สำหรับสร้างอุปกรณ์หรือแก้ไขข้อมูลของอุปกรณ์ที่อยู่ในฐานข้อมูล ของเครื่อง Server มีรายละเอียดดังนี้

- ❖ **Create New Device** สร้างอุปกรณ์ขึ้นมาใหม่ให้กับเครื่อง Server
	- $\triangleright$  *Create new log table* สร้างอุปกรณ์ขึ้นมาใหม่และทำการลบข้อมูลของอุปกรณ์เก่า ออกจากเครื่อง Server ทั้งหมด
		- Backup old log table, if old log table has existed. สร้างอุปกรณ์ขึ้นมา ใหม่และทำการเก็บข้อมูลของอุปกรณ์เก่าไว้ในเครื่อง Server
	- ➢ *Use existed log table* สร้างอุปกรณ์ขึ้นมาใหม่โดยใช้ตารางบันทึกข้อมูลเก่า

❖ **Edit Existing Device** แก้ไขข้อมูลอุปกรณ์ที่อยู่ในเครื่องเซิร์ฟเวอร์ โดยจะลบแท็กที่ ไม่ได้ใช้งานออก

- ➢ *Remain Unused Tag* แก้ไขข้อมูลอุปกรณ์ที่อยู่ในเครื่องเซิร์ฟเวอร์ โดยใช้แท็กเก่า
- ❖ ปุ่ม <sup>[sync. Database] ใช้สำหรับเชื่อมต่อกับเครื่อง Server และทำตามเงื่อนไขที่กำหนดไว้</sup>

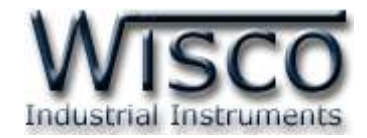

#### **4.9 Tab Logging**

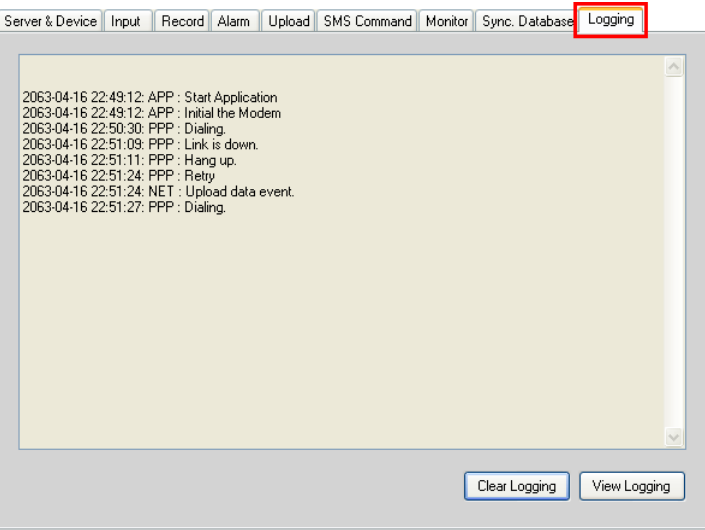

Tab Logging ใช้สำหรับแสดงผลการทำงานของ CL27 เช่น การ Upload ข้อมูลไปยังเครื่อง Server, การเชื่อมต่อกับเครื่อง Server เป็นต้น โดยการกดปุ่ม www.logging และลบการแสดงผลการ ทำงานของ CL27 ทั้งหมดโดยการกดปุ่ม Gear Logging

# **5. การบันทกึข้อมูลทคี่ ้างอยู่ใน CL27 ซึ่งยังไม่ถูก Upload ขึน้ Server**

ี สามารถโหลดข้อมูลที่บันทึกอยู่ใน CL27 ที่ยังไม่ได้ Upload ไปยังเครื่อง Server มีขั้นตอนดังนี้

❖ คลิกที่เมนู "File" จากนั้นคลิก "Save File Data"

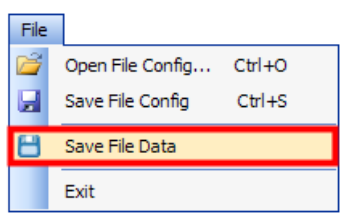

❖ จะปรากฏหน้าต่าง "Save As" เลือกที่เก็บข้อมูลและตั้งชื่อไฟล์ข้อมูลในช่อง "File name" จากนั้นกดปุ่ม <mark>Save</mark>

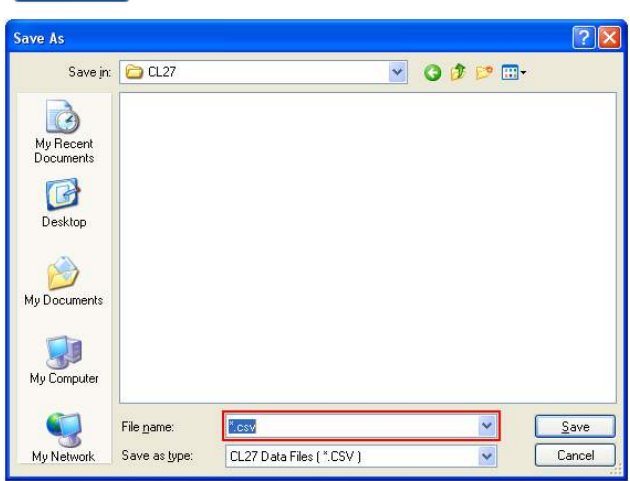

Page 32 of 49 WISCO CL27 Utility Manual 6.3.0

บริษัท วิศณุและสุภัค จำกัด 102/111-112 หมู่บ้านสินพัฒนาธานี ถนนเทศบาลสงเคราะห์ แขวงลาดยาว เขตจตุจักร กรุงเทพฯ 10900 โทร. (02)591-1916, (02)954-3280-1, แฟกซ์ (02)580-4427 – [www.wisco.co.th](http://www.wisco.co.th/) – [info@wisco.co.th](mailto:info@wisco.co.th)

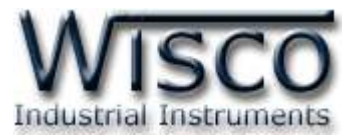

❖ จะปรากฏหน้าต่าง "Insert start record" โดยหน้าต่างนี้จะแสดงให้ทราบว่าใน CL27 มีข้อมูลตั้งแต่ record แรก และ record สุดท้ายในวันและเวลาเท่าไร ให้ระบุ record แรก ที่ต้องการบันทึกลงไฟล์ (start record) โดยอยู่ในช่วง record ที่แสดง จากนั้นกดปุ่ม

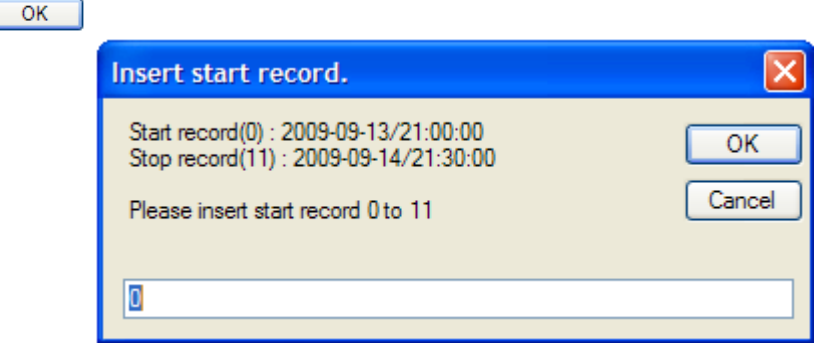

❖ จะปรากฏหน้าต่าง "Insert stop record" โดยหน้าต่างนี้จะแสดงให้ทราบว่าสามารถ ก าหนด record สุดท้ายที่จะบันทึกให้อยู่ในช่วง record ที่เท่าไร ให้ระบุ record สุดท้าย ที่ต้องการบันทึกลงไฟล์ (stop record) โดยอยู่ในช่วง record ที่แสดง จากนั้นกดปุ่ม

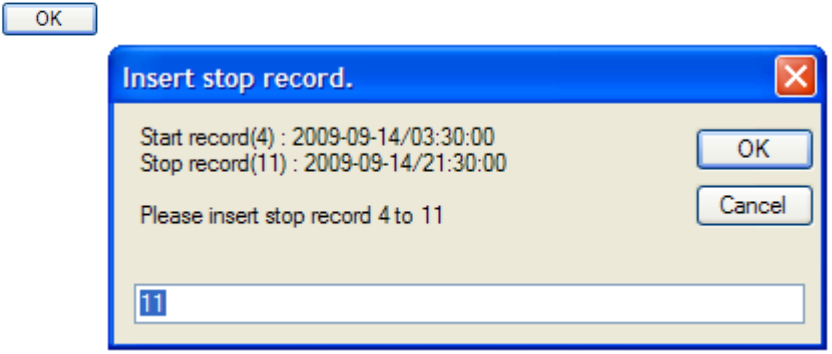

❖ เมื่อบันทึกข้อมูลเรียบร้อยแล้วจะปรากฏหน้าต่างดัง

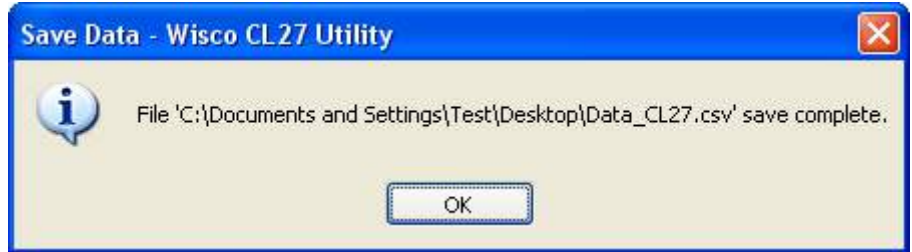

WISCO CL27 Utility Manual 6.3.0 Page 33 of 49

Wisnu and Supak Co., Ltd 102/111-112 Tessabansongkroh Rd., Ladyao, Jatujak, Bangkok 10900 Tel (662)591-1916, (662)954-3280-1, Fax (662)580-4427 - [www.wisco.co.th](http://www.wisco.co.th/) - [info@wisco.co.th](mailto:info@wisco.co.th)

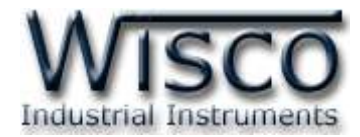

# **6. การดูและการตั้งคา่ ฐานเวลาให้กับ CL27 (Real Time Clock)**

ค่าเวลาในโปรแกรมนี้จะมีFormat เป็น **"วันท/ี่ เดือน/ปี"** กับ **"ช่ัวโมง/นาที/วินาที"** สามารถ

ิดูและตั้งค่าฐานเวลาของ CL27 โดยกดปุ่ม <mark>⊗ลrc\_</mark> จะปรากฎหน้าต่าง "Set Real Time Clock″

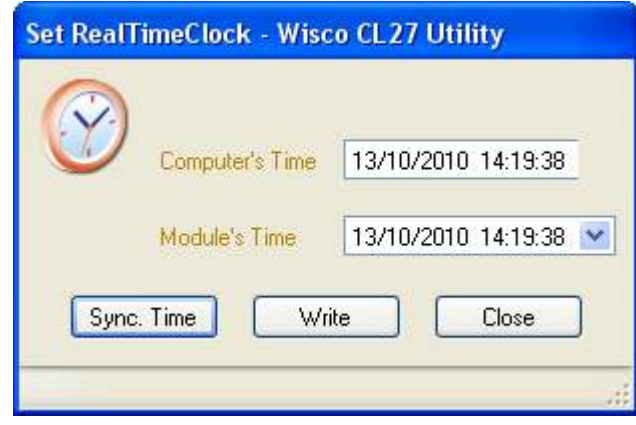

หน้าต่าง Set Real Time Clock มีรายละเอียดดังนี้

- ❖ **Computer's Time** แสดงเวลาของเครื่องคอมพิวเตอร์ที่ใช้งานอยู่
- ❖ **Module's Time** แสดงเวลาของ CL27
- ❖ **ปุ่ ม** ตั้งเวลาของ CL27 ให้ตรงกับเวลาของเครื่องคอมพิวเตอร์ที่ใช้งานอยู่
- ❖ **ปุ่ ม** ตั้งค่าเวลาของ CL27 ตามที่ก าหนดในช่อง "Module's Time"

การแก้ไขค่าในช่อง "Module's Time" สามารถทำได้โดยการคลิกที่ตำแหน่งของช่องเวลาที่ต้องการ

จะเปลี่ยนให้ขึ้นเป็นแถบสีน้ำเงิน จากรูปด้านล่างเป็นการเลือกช่องวินาที แล้วจึงแก้ไขค่าตามต้องการ ดังนี้

22/05/2008 15:24:31

- ➢ กดแป้น เมื่อต้องการเพิ่มค่าทีละ <sup>1</sup>
- ➢ กดแป้น เมื่อต้องการลดค่าทีละ <sup>1</sup>
- ➢ กดแป้น ถึง เมื่อต้องการเปลี่ยนค่าตัวเลขโดยตรง
- $>$  กดแป้น Enter ← หรือกดปุ่ม ๛ พี่นะ ) เมื่อแก้ไขค่าเสร็จแล้ว
- **\*\*\* CL27 จะทา การตั้งเวลาให้ตรงกับเครื่อง Server ทเี่วลา 18.00 ของทุกวัน**

Page 34 of 49 WISCO CL27 Utility Manual 6.3.0

บริษัท วิศณุและสุภัค จ ากัด 102/111-112 หมู่บ้านสินพัฒนาธานี ถนนเทศบาลสงเคราะห์แขวงลาดยาว เขตจตุจักร กรุงเทพฯ 10900 โทร. (02)591-1916, (02)954-3280-1, แฟกซ์ (02)580-4427 – [www.wisco.co.th](http://www.wisco.co.th/) – [info@wisco.co.th](mailto:info@wisco.co.th)

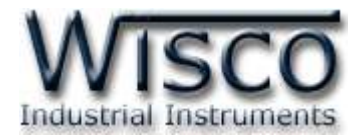

### **7. Advance Setting**

Command Script ใช้สำหรับระบุชื่อไฟล์สคริป จะเป็นคำสั่งที่ใช้ในการโอนถ่ายข้อมูลลงบน

server จะตั้งในกรณีมีการเปลี่ยนแปลงเฟิ ร์มแวร์เท่านั้น ซึ่งปกติจะใช้ชื่อ "command.php"

้วิธีการกำหนด Command Scrip มีรายละเอียดดังนี้

❖ เลือกเมนูModule -> Advance Setting

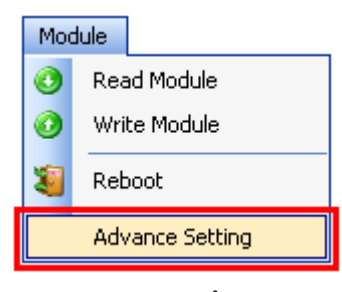

❖ จะปรากฏหน้าต่าง "Advance Setting" ขึ้นมา

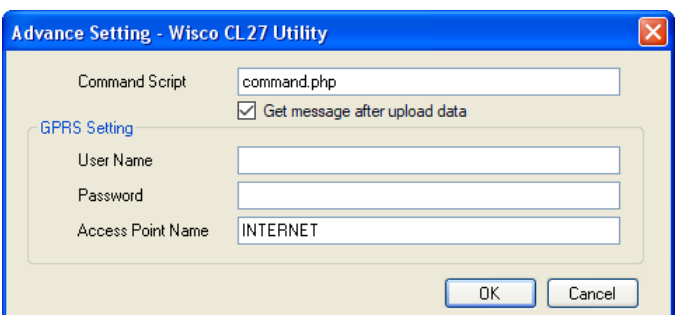

- $\diamond$  กำหนด Command Script ที่ต้องการ (Default command.php)
- ❖ GPRS Setting ตั้งค่า GPRS ตามเครือข่ายที่ใช้งาน
- ❖ เมื่อตั้งค่าเสร็จแล้วให้กดปุ่ม █ □K และทำการบันทึกการตั้งค่าโดยการกดปุ่ม ♥ <sup>write</sup>

Wisnu and Supak Co., Ltd 102/111-112 Tessabansongkroh Rd., Ladyao, Jatujak, Bangkok 10900 Tel (662)591-1916, (662)954-3280-1, Fax (662)580-4427 - [www.wisco.co.th](http://www.wisco.co.th/) - [info@wisco.co.th](mailto:info@wisco.co.th)

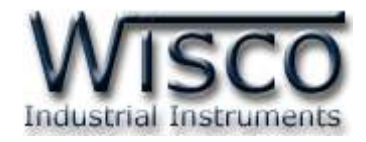

#### **8. Remote Config**

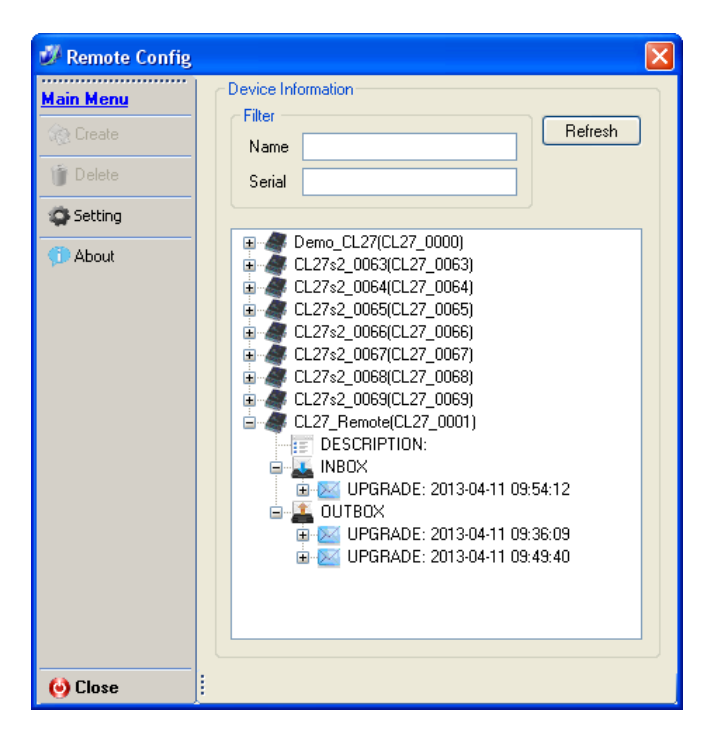

Remote Config เป็นโปรแกรมที่ช่วยตั้งค่าการทำงานให้กับ CL27 ที่กำลังทำงานอยู่ตามที่ต่างๆ โดยที่ผู้ใช้ไม่จำเป็นต้องเชื่อมต่อกับโมดูลผ่านทาง USB Port เพื่อตั้งค่าการใช้งานใหม่ เพียงแค่นำไฟล์ Config ใหม่นั้นไปฝากไว้ที่ Server แล้วส่งคำสั่งผ่านทาง SMS ไปยัง CL27 เพื่อให้ CL27 นำไฟล์ที่ฝาก ไว้ใน Server มาใช้งาน นอกจากนี้โปรแกรมยังสามารถตรวจสอบค่า Config ปัจจุบันของ CL27 ที่กำลัง ท างานอยู่ได้อีกด้วย มีรายละเอียดดังนี้

บริษัท วิศณุและสุภัค จำกัด 102/111-112 หมู่บ้านสินพัฒนาธานี ถนนเทศบาลสงเคราะห์ แขวงลาดยาว เขตจตุจักร กรุงเทพฯ 10900 โทร. (02)591-1916, (02)954-3280-1, แฟกซ์ (02)580-4427 – [www.wisco.co.th](http://www.wisco.co.th/) – [info@wisco.co.th](mailto:info@wisco.co.th)

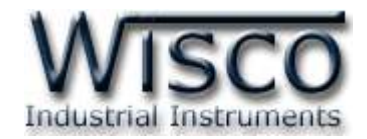

# **8.1 การค้นหาโมดูลทอี่ ยู่ในเครื่อง Server**

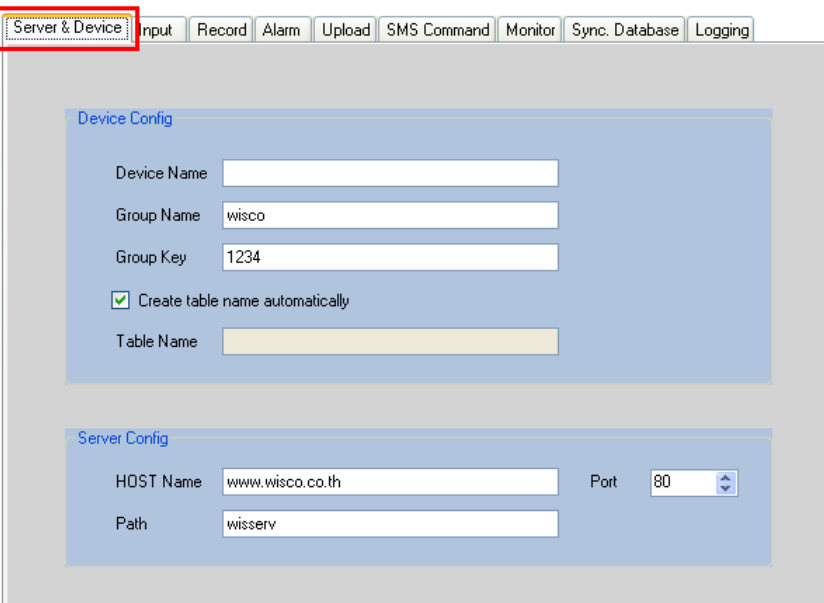

ี สามารถค้นหาโมดูลที่อยู่ในเครื่อง Server ได้ โดยการกำหนดค่าการเชื่อมต่อกับเครื่อง Server ใน หน้า Server & Device ดังนี้ Group Name, Group Key, HOST Name, Path และ Port (จะต้องกำหนดค่าให้ตรงกับเครื่อง Server ที่มีข้อมูลของโมดูลอยู่) แล้วให้คลิกเลือกที่เมนู Tool -> Remote Config ถ้าการตั้งค่าของเครื่อง Server ถูกต้องจะแสดงรายละเอียดของโมดูลที่ มีอยู่ในเครื่อง Server ดังรป

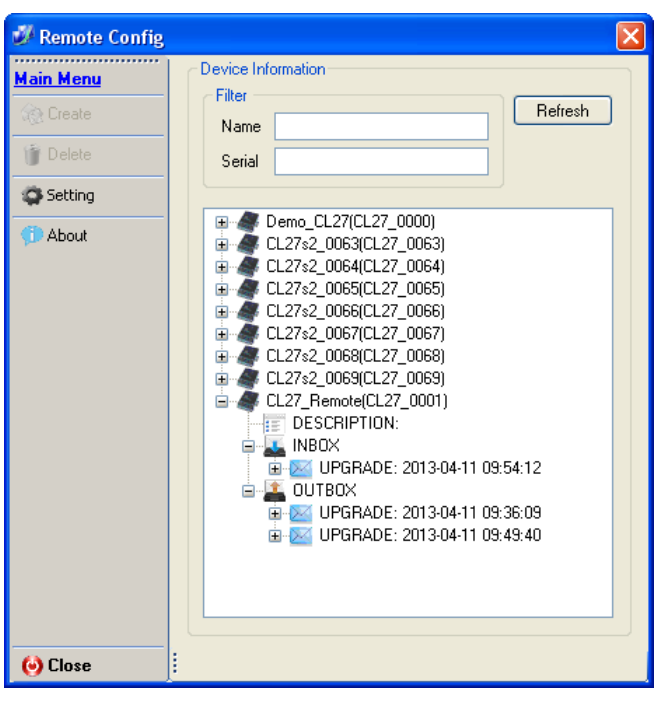

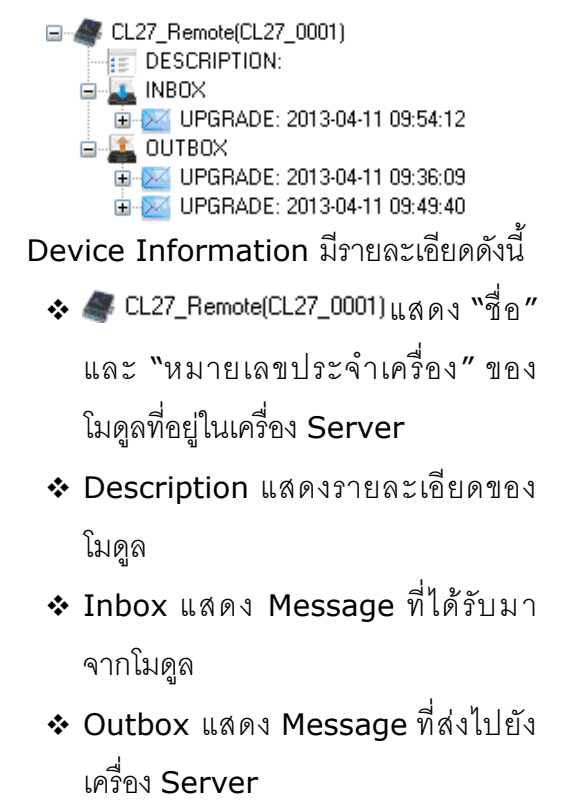

WISCO CL27 Utility Manual 6.3.0 Page 37 of 49

Wisnu and Supak Co., Ltd 102/111-112 Tessabansongkroh Rd., Ladyao, Jatujak, Bangkok 10900 Tel (662)591-1916, (662)954-3280-1, Fax (662)580-4427 - [www.wisco.co.th](http://www.wisco.co.th/) - [info@wisco.co.th](mailto:info@wisco.co.th)

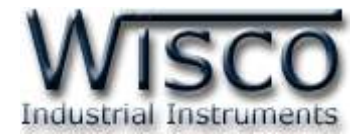

#### **8.2 การใช้งาน Main Menu**

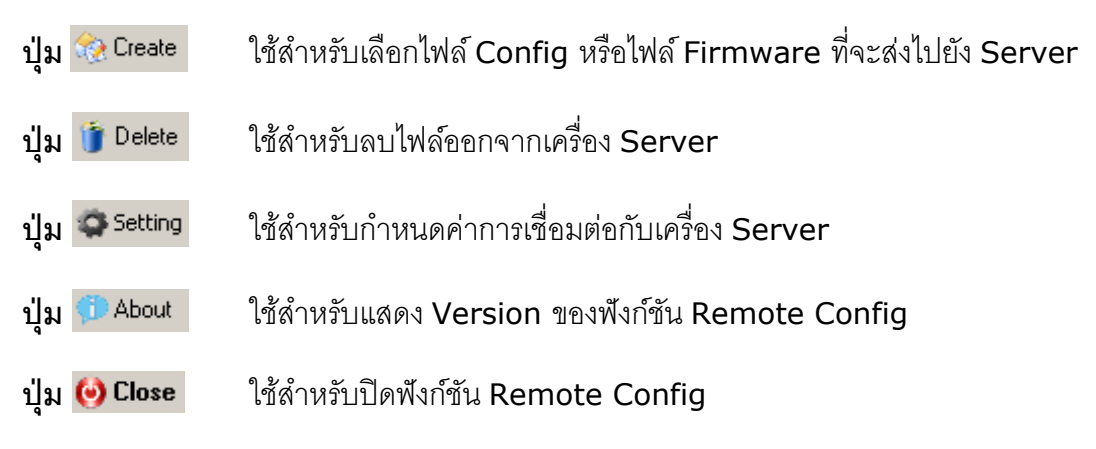

#### **8.3 เมนูSetting**

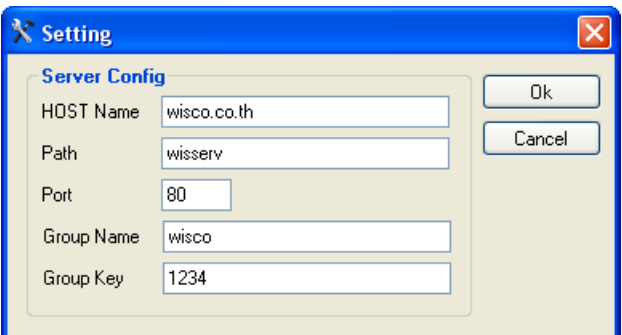

เมนู Setting ใช้สำหรับตั้งค่าการค้นหาโมดูลที่อยู่ในเครื่อง Server โดยจะต้องกำหนดค่าให้ตรง กับเครื่อง Server ที่มีข้อมูลของโมดูลอยู่ จากนั้นกดปุ่ ม และท าการค้นหาโมดูลโดยการกด ปุ่ ม ถ้าการตั้งค่าของเครื่อง Server ถูกต้องจะแสดงรายละเอียดของโมดูลที่มีอยู่ในเครื่อง Server

#### **8.4 Filter**

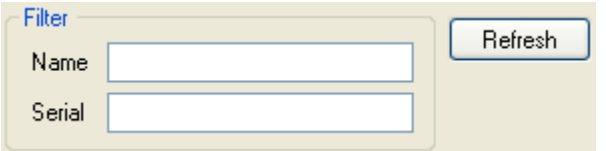

Filter ใช้สำหรับค้นหาโมดูลที่อยู่ในเครื่อง Server โดยสามารถคัดกรองจาก "ชื่อ" หรือ <u> "หมายเลขประจำเครื่อง" ของโมด</u>ูล เมื่อกำหนดชื่อหรือหมายเลขประจำเครื่องแล้วให้กดปุ่ม <mark>Befresh "</mark> เพื่อทำการค้นหา

Page 38 of 49 WISCO CL27 Utility Manual 6.3.0

บริษัท วิศณุและสุภัค จำกัด 102/111-112 หมู่บ้านสินพัฒนาธานี ถนนเทศบาลสงเคราะห์ แขวงลาดยาว เขตจตุจักร กรุงเทพฯ 10900 โทร. (02)591-1916, (02)954-3280-1, แฟกซ์ (02)580-4427 – [www.wisco.co.th](http://www.wisco.co.th/) – [info@wisco.co.th](mailto:info@wisco.co.th)

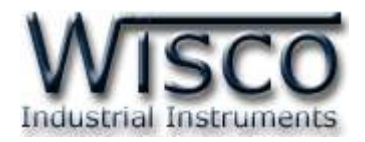

### **8.5 การส่งไฟล์ Config หรือไฟล์ Firmware ไปยัง CL27**

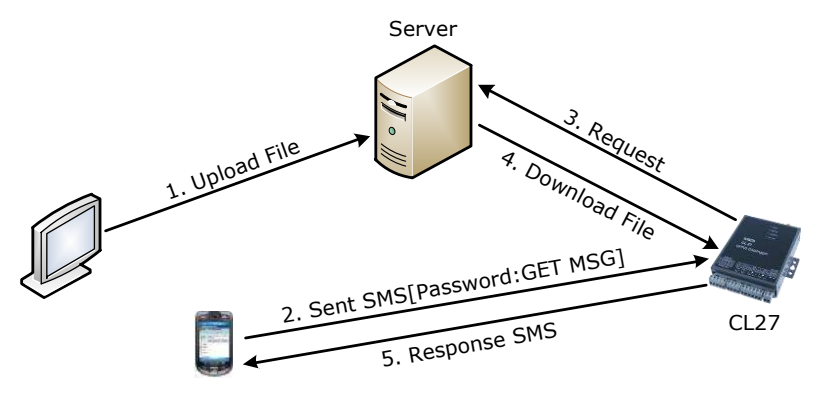

จากรูป ทำการ Upload ไฟล์ Config หรือ Firmware ไปฝากไว้ที่เครื่อง Server ก่อน หลังจากนั้นจึงส่งคำสั่งผ่านทาง SMS ไปยัง CL27 (Password:GET MSG) เพื่อให้ CL27 ทำการ Download ไฟล์ที่ฝากไว้ในเครื่อง Server มาโปรแกรมลงใน CL27

การ Upload ไฟล์ไปยัง CL27 มีขั้นตอนดังนี้

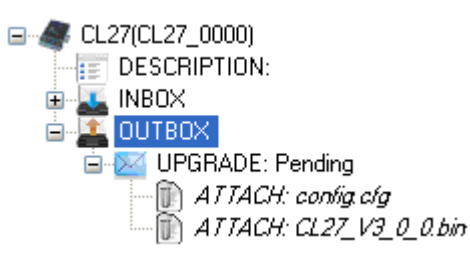

1) คลิกที่ La OUTBOX ในโมดูลที่ต้องการและกดปุ่ม �� create จะปรากฏหน้าต่าง Select

File ดังรูป

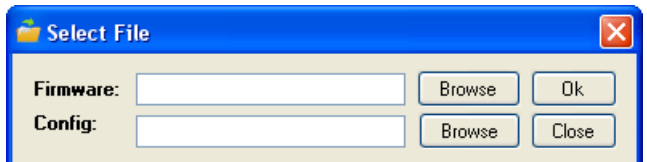

2) กดปุ่ม <mark>Browse ไม่</mark>อเลือกไฟล์ที่ต้องการแก้ไข สามารถแก้ไขไฟล์ Firmware และไฟล์

Config พร้อมกันได้ หรือแก้ไขเพียงไฟล์เดียวก็ได้

3) เมื่อเลือกไฟล์เสร็จแล้วให้กดปุ่ม <u>อน โปรแกรมจะทำการ Upload</u> ไฟล์ที่เลือกไว้ไปยัง

เครื่อง Server และจะแสดงหน้าต่าง "Upload file has been completed" ดังรูป

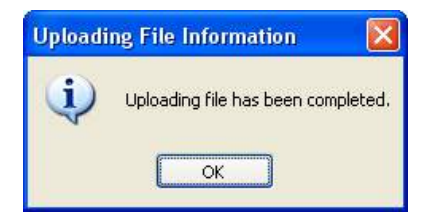

WISCO CL27 Utility Manual 6.3.0 Page 39 of 49

Wisnu and Supak Co., Ltd 102/111-112 Tessabansongkroh Rd., Ladyao, Jatujak, Bangkok 10900 Tel (662)591-1916, (662)954-3280-1, Fax (662)580-4427 - [www.wisco.co.th](http://www.wisco.co.th/) - [info@wisco.co.th](mailto:info@wisco.co.th)

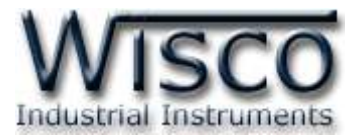

่ 4) เมื่อไฟล์ถูกส่งไปยัง Server แล้ว สถานะจะถูกเปลี่ยนเป็น "Pending″ รอให้ CL27 ทำ การเชื่อมต่อไปยังเครื่อง Server เพื่อนำไฟล์ไปโปรแกรมลงในโมดูล

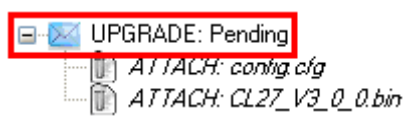

5) จากนั้นส่งข้อความไปยัง CL27 เพื่อให้ CL27 นำไฟล์ที่ฝากไว้ในเครื่อง Server มา

โปรแกรมลงในโมดูลรูปแบบข้อความมีดังนี้

- ➢ ในกรณีที่มี Password [**Password:GET MSG**]
- ➢ ในกรณีที่ไม่มี Password [**:GET MSG**]

**\*\*\* การตั้งค่า Password สามารถดูรายละเอียดได้ที่หัวข้อ 4.6 Tab SMS Command**

6) หลังจากนั้นจะมี SMS ยืนยันการ Download ไฟล์ "Download file ok" แล้วกดปุ่ ม

อี ก ค รั้ง ส ถ า น ะ จ ะ ถูก เป ลี่ ย น เป็ น "วั น ที่ " แ ล ะ "เว ล า " แ ท น เช่ น X4 UPGRADE: 2013-04-08 16:19:21.000

### **8.6 การโหลดไฟล์ Config จาก CL27**

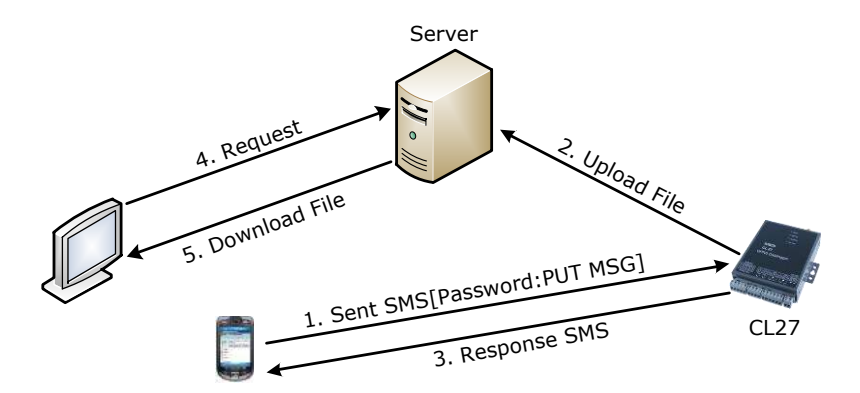

ึ จากรูป ให้ส่งคำสั่งไปยัง CL27 (Password:PUT MSG) เพื่อให้ CL27 ทำการ Upload ไฟล์ ้ไปยังเครื่อง Server หลังจากนั้นจะมี SMS ยืนยันการ Upload ไฟล์ "Upload file ok″ แล้วทำ การ Download ไฟล์มายังเครื่องคอมพิวเตอร์

Page 40 of 49 WISCO CL27 Utility Manual 6.3.0

บริษัท วิศณุและสุภัค จำกัด 102/111-112 หมู่บ้านสินพัฒนาธานี ถนนเทศบาลสงเคราะห์ แขวงลาดยาว เขตจตุจักร กรุงเทพฯ 10900 โทร. (02)591-1916, (02)954-3280-1, แฟกซ์ (02)580-4427 – [www.wisco.co.th](http://www.wisco.co.th/) – [info@wisco.co.th](mailto:info@wisco.co.th)

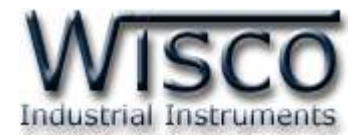

การ Download ไฟล์จาก CL27 มีขั้นตอนดังนี้

1) ส่งข้อความไปยัง CL27 เพื่อให้ CL27 ส่งไฟล์ Config มายังเครื่อง Server รูปแบบ

ข้อความมีดังนี้

- ➢ ในกรณีที่มี Password [**Password:PUT MSG**]
- ➢ ในกรณีที่ไม่มี Password [**:PUT MSG**]

```
*** การตั้งค่า Password สามารถดูรายละเอียดได้ที่หัวข้อ 4.6 Tab
```
# **SMS Command**

2) จะมี SMS ยืนยันการ Upload ไฟล์ ``Upload file ok″ และเมื่อ CL27 นำไฟล์ Config

มาไว้ที่เครื่อง Server แล้ว สถานะจะเป็น "Pending" ดังรูป

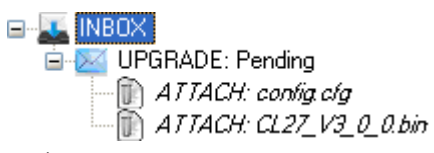

3) จากนั้นคลิกขวาไฟล์ที่ต้องการ เช่น และเลือก จากนั้น

เลือกที่เก็บไฟล์และตั้งชื่อไฟล์ บันทึกไฟล์โดยการกดปุ่ม $\begin{array}{|c|c|}\hline \texttt{Save}\end{array}$ 

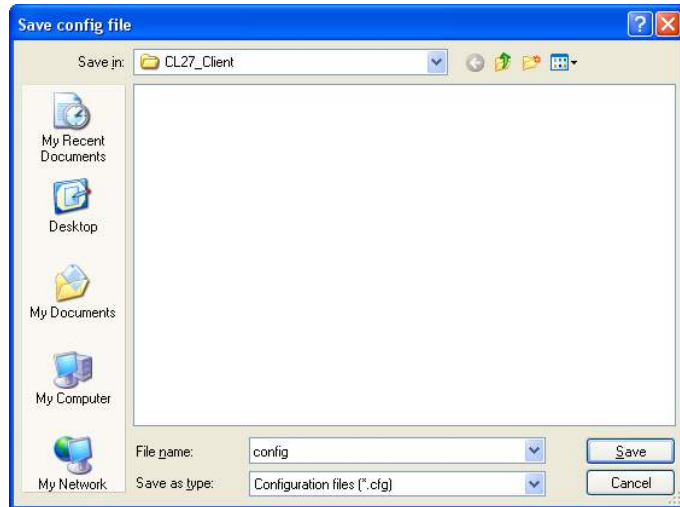

**\*\*\* ถ้าต้องการดูไฟล์Config ท าได้โดยการใช้โปรแกรม Wisco CL27 Utility เปิ ดไฟล์ Config เท่านั้น**

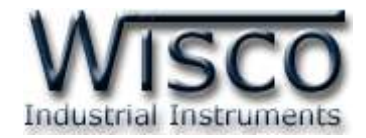

#### **8.7 การโหลดไฟล์Logging จาก CL27**

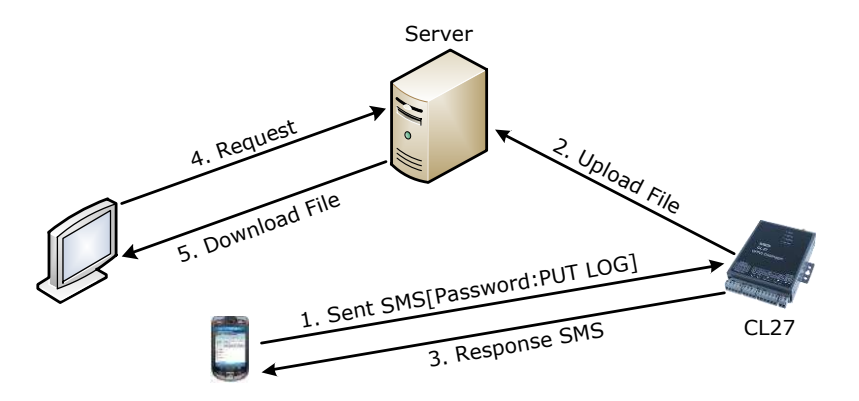

ึ จากรูป ให้ส่งคำสั่งไปยัง CL27 (Password:PUT LOG) เพื่อให้ CL27 ทำการ Upload ไฟล์ Logging ไปยังเครื่อง Server หลังจากนั้นจะมี SMS ยืนยันการ Upload ไฟล์ "Upload file ok" ู้แล้วทำการ Download ไฟล์มายังเครื่องคอมพิวเตอร์

การ Download ไฟล์Logging จาก CL27 มีขั้นตอนดังนี้

- 1) ส่งข้อความไปยัง CL27 เพื่อให้ CL27 ส่งไฟล์ Logging มายังเครื่อง Server รูปแบบ ข้อความมีดังนี้
	- ➢ ในกรณีที่มี Password [**Password:PUT LOG**]
	- ➢ ในกรณีที่ไม่มี Password [**:PUT LOG**]
		- **\*\*\* การตั้งค่า Password สามารถดูรายละเอียดได้ที่หัวข้อ 4.6 Tab**

### **SMS Command**

2) จะมี SMS ยืนยันการ Upload ไฟล์ "Upload file ok" และเมื่อ CL27 นำไฟล์

Logging มาไว้ที่เครื่อง Server แล้ว สถานะจะเป็น "Pending" ดังรูป

⊟ <mark>- โทยox |</mark><br>3) จากนั้นคลิกเลือกไฟล์ที่ต้องการ เช่น ๒ *дттдсн: 106File\_02\_05\_2013.TXT*<br>3) จากนั้นคลิกเลือกไฟล์ที่ต้องการ เช่น ๒ *дттдсн:106File\_02\_05\_2013.TXT* และเลือก **⊖** Download

จากนั้นเลือกที่เก็บไฟล์และตั้งชื่อไฟล์ บันทึกไฟล์โดยการกดปุ่ม <mark>ไ Save</mark>

Page 42 of 49 WISCO CL27 Utility Manual 6.3.0

บริษัท วิศณุและสุภัค จ ากัด 102/111-112 หมู่บ้านสินพัฒนาธานี ถนนเทศบาลสงเคราะห์แขวงลาดยาว เขตจตุจักร กรุงเทพฯ 10900 โทร. (02)591-1916, (02)954-3280-1, แฟกซ์ (02)580-4427 – [www.wisco.co.th](http://www.wisco.co.th/) – [info@wisco.co.th](mailto:info@wisco.co.th)

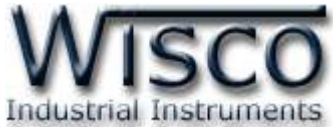

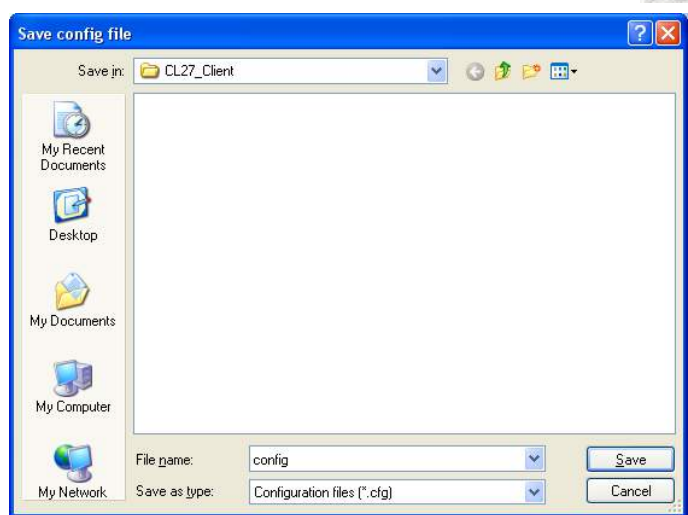

**\*\*\* ถ้าต้องการดูไฟล์Logging ท าได้โดยการใช้โปรแกรม Notepad ซึ่ง**

**โปรแกรม Notepad จะมีอยู่ในระบบ Windows อยู่แล้ว**

# **8.8 การลบไฟล์ออกจากเครื่อง Server**

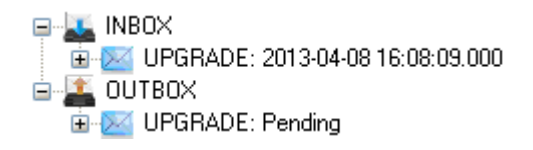

สามารถลบไฟล์ออกจากเครื่อง Server ได้โดยการคลิกเลือก Message ที่ต้องการจะลบ เช่น

 $\mathbb{R}^N$ เบครคมอะ: 2013-04-08 16:08:09.000 และกดปุ่ม Delete หรือลบ Message ทั้งหมดออกจากเครื่อง

Server โดยการคลิกขวาที่ หรือบาธอx หรือ La INBOX และเลือก <mark>(วิ</mark> Delete All

# **9. การใช้งานคา ส่ัง SMS**

ี สามารถส่งคำสั่งไปยัง CL27 เพื่อสั่งให้ CL27 ทำการ Reset Module, Sync Time, Setup

Config (Device & Server) หรือ Sync Database ผ่านทาง SMS ได้ มีรายละเอียดดังนี้

# **9.1 Reset Module**

่ ใช้สำหรับ Reset CL27 โดยการส่งคำสั่ง "RESET″ ไปยัง CL27 เมื่อ CL27 ได้รับคำสั่งแล้ว

จะทำการ Reset เครื่อง หลังจากนั้นจะส่งข้อความตอบกลับ "Reset module completely"

รูปแบบข้อความมีดังนี้

- ❖ ในกรณีที่มี Password [Password:RESET]
- ❖ ในกรณีที่ไม่มี Password [:RESET]

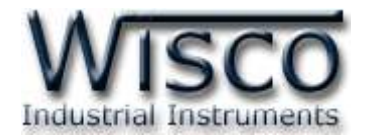

### **9.2 Sync Time**

์ ใช้สำหรับตั้งเวลาของ CL27 ให้ตรงกับเวลาของเครื่อง Server ได้ โดยการส่งคำสั่ง "Sync Time" ไปยัง CL27 เมื่อ CL27 ได้รับคำสั่งแล้วจะทำการตั้งเวลาให้ตรงกับเครื่อง Server ที่ระบุไว้ ใน Host Name หลังจากนั้นจะส่งข้อความตอบกลับ "Sync time completely" รูปแบบข้อความ มีดังนี้

- ❖ ในกรณีที่มี Password [Password:SYNC TIME]
- ❖ ในกรณีที่ไม่มี Password [:SYNC TIME]

# **9.3 Setup Config**

ใช้ส าหรับตั้งค่าการเชื่อมต่อกับเครื่อง Server เช่น Host Name, Port, Path, Group Name, Group Key และ Command Script โดยการส่งคำสั่งที่ต้องการไปยัง CL27 เมื่อ CL27 ได้รับคำส่งแล้วจะทำการแก้ไขค่าตามคำส่งที่ระบุไว้ หลังจากนั้นจะส่งข้อความตอบกลับ "Setup config ok" มีรายละเอียดดังนี้

- ❖ **Host Name** ใช้ส าหรับระบุชื่อ Host หรือ IP Address ของเครื่อง Server รูปแบบ ข้อความมีดังนี้
	- ➢ ในกรณีที่มี Password [Password:CONFIG HOST={…………….}]
	- ➢ ในกรณีที่ไม่มี Password [:CONFIG HOST={…………….}]
- $\bm{\cdot}$  Port ใช้สำหรับระบุพอร์ตของเครื่อง Server ที่เปิดรออยู่ รูปแบบข้อความมีดังนี้
	- ➢ ในกรณีที่มี Password [Password:CONFIG PORT={…………….}]
	- ➢ ในกรณีที่ไม่มี Password [:CONFIG PORT={…………….}]
- ❖ **Path** ใช้สำหรับระบที่เก็บ Script ที่ใช้เชื่อมต่อกับเครื่องเซิร์ฟเวอร์ รปแบบข้อความมีดังนี้
	- ➢ ในกรณีที่มี Password [Password:CONFIG PATH={…………….}]
	- ➢ ในกรณีที่ไม่มี Password [:CONFIG PATH={…………….}]
- ❖ Group Name ใช้สำหรับกำหนดชื่อกลุ่ม รูปแบบข้อความมีดังนี้
	- ➢ ในกรณีที่มี Password [Password:CONFIG GN={…………….}]
	- ➢ ในกรณีที่ไม่มี Password [:CONFIG GN={…………….}]
- ❖ Group Key ใช้สำหรับกำหนดรหัสผ่านของกลุ่ม รูปแบบข้อความมีดังนี้
	- ➢ ในกรณีที่มี Password [Password:CONFIG GK={…………….}]
	- ➢ ในกรณีที่ไม่มี Password [:CONFIG GK={…………….}]

Page 44 of 49 WISCO CL27 Utility Manual 6.3.0

บริษัท วิศณุและสุภัค จำกัด 102/111-112 หมู่บ้านสินพัฒนาธานี ถนนเทศบาลสงเคราะห์ แขวงลาดยาว เขตจตุจักร กรุงเทพฯ 10900

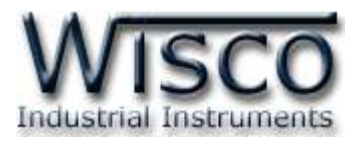

❖ **Command Script** ใช้สำหรับระบุชื่อไฟล์สคริป จะเป็นคำสั่งที่ใช้ในการโอนถ่ายข้อมูลลง บน server จะตั้งในกรณีมีการเปลี่ยนแปลงเฟิร์มแวร์เท่านั้น ซึ่งปกติจะใช้ชื่อ "command.php" รูปแบบข้อความมีดังนี้

➢ ในกรณีที่มี Password [Password:CONFIG FILE={…………….}]

➢ ในกรณีที่ไม่มี Password [:CONFIG FILE={…………….}]

# **\*\*\* การตั้งค่า Password สามารถดูรายละเอียดได้ที่หัวข้อ 4.6 Tab SMS Command**

สามารถส่งคำสั่งหลายคำสั่งพร้อมกันได้ โดยจะต้อง "เว้นวรรค" ขั้นระหว่างคำสั่ง รูปแบบ ข้ อ ค ว า ม จ ะ เป็ น ดั ง นี้ Password:CONFIG HOST={WISCO.CO.TH} PORT={80} PATH={WISSERV} GN={WISCO} GK={1234} FILE={COMMAND.PHP}

### **9.4 Sync Database**

่ ใช้สำหรับสร้างอุปกรณ์หรือแก้ไขข้อมูลของอุปกรณ์ที่อยู่ในฐานข้อมูลของเครื่อง Server โดยการ ส่งคำสั่งที่ต้องการไปยัง CL27 เมื่อ CL27 ได้รับคำสั่งแล้วจะทำการสร้างหรือแก้ไขข้อมูลของอุปกรณ์ ตามค าสั่งที่ระบุไว้ หลังจากนั้นจะส่งข้อความตอบกลับ "Create device completely" หรือ "Edit device completely" มีรายละเอียดดังนี้

- ❖ **Create New Device** สร้างอุปกรณ์ขึ้นมาใหม่ให้กับเครื่อง Server
	- $\triangleright$  *Create new log table [-CC]* สร้างอุปกรณ์ขึ้นมาใหม่และทำการลบข้อมูลของ อุปกรณ์เก่าออกจากเครื่อง Server ทั้งหมด รูปแบบข้อความมีดังนี้
		- ในกรณีที่มี Password [Password:STEP TEST -CC]
		- ในกรณีที่ไม่มี Password [:STEP TEST -CC]
	- ➢ *Backup old log table [-CB]* สร้างอุปกรณ์ขึ้นมาใหม่และท าการเก็บข้อมูลของ อุปกรณ์เก่าไว้ในเครื่อง Server รูปแบบข้อความมีดังนี้
		- ในกรณีที่มี Password [Password:STEP TEST -CB]
		- ในกรณีที่ไม่มี Password [:STEP TEST -CB]
	- ➢ *Use existed log table [-CO]* สร้างอุปกรณ์ขึ้นมาใหม่โดยใช้ตารางบันทึกข้อมูล เก่า รูปแบบข้อความมีดังนี้
		- ในกรณีที่มี Password [Password:STEP TEST -CO]
		- ในกรณีที่ไม่มีPassword [:STEP TEST -CO]

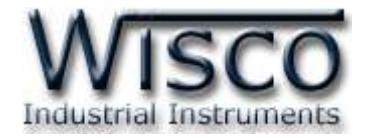

- ❖ **Edit Device** แก้ไขข้อมูลอุปกรณ์ที่อยู่ในเครื่องเซิร์ฟเวอร์
	- ➢ *Edit Existing Device [-ER]* แก้ไขข้อมูลอุปกรณ์ที่อยู่ในเครื่องเซิร์ฟเวอร์ โดยจะ ลบแท็กที่ไม่ได้ใช้งานออก รูปแบบข้อความมีดังนี้
		- ในกรณีที่มี Password [Password:-ER]
		- ในกรณีที่ไม่มี Password [:STEP TEST -ER]
	- ➢ *Remain Unused Tag [-EN]* แก้ไขข้อมูลอุปกรณ์ที่อยู่ในเครื่องเซิร์ฟเวอร์ โดยใช้ แท็กเก่า รูปแบบข้อความมีดังนี้
		- ในกรณีที่มี Password [Password:-EN]
		- ในกรณีที่ไม่มี Password [:STEP TEST -EN]

บริษัท วิศณุและสุภัค จำกัด 102/111-112 หมู่บ้านสินพัฒนาธานี ถนนเทศบาลสงเคราะห์ แขวงลาดยาว เขตจตุจักร กรุงเทพฯ 10900 โทร. (02)591-1916, (02)954-3280-1, แฟกซ์ (02)580-4427 – [www.wisco.co.th](http://www.wisco.co.th/) – [info@wisco.co.th](mailto:info@wisco.co.th)

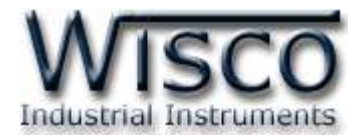

# **ภาคผนวก**

# **A.วิธีแก้ปัญหาเมื่อติดตั้ง USB Driver ไม่ได้ (Windows 8, 8.1)**

ในกรณีที่ทำการติดตั้ง USB Driver ไม่ได้นั้น (สำหรับ Windows 8 หรือ Windows 8.1) ให้ทำ

การปิดลายเซ็นของ Driver มีขั้นตอนดังนี้

1) เปิด Charm Bar -> Setting -> Power และกดปุ่ม Shift ที่ Keyboard ค้างไว้ จากนั้น

ึ คลิกเลือก Restart เมื่อแสดงหน้าต่าง "Choose an Option″ แล้วถึงปล่อยปุ่ม Shift

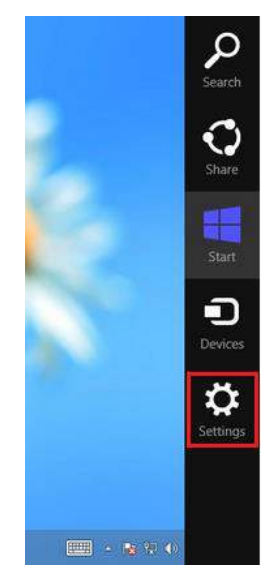

2) ที่หน้าต่าง "Choose an Option" ให้คลิกเลือกที่ "Troubleshoot"

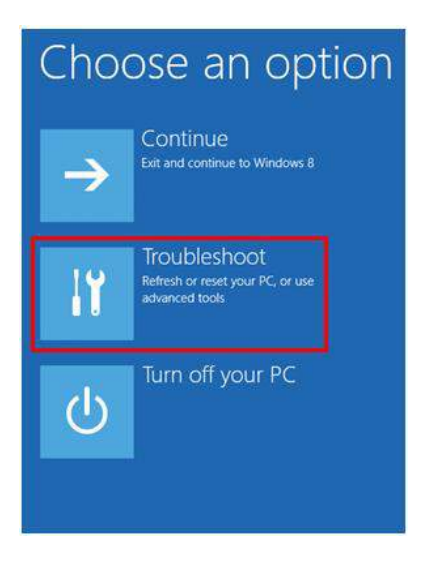

WISCO CL27 Utility Manual 6.3.0 Page 47 of 49

Wisnu and Supak Co., Ltd 102/111-112 Tessabansongkroh Rd., Ladyao, Jatujak, Bangkok 10900 Tel (662)591-1916, (662)954-3280-1, Fax (662)580-4427 - [www.wisco.co.th](http://www.wisco.co.th/) - [info@wisco.co.th](mailto:info@wisco.co.th)

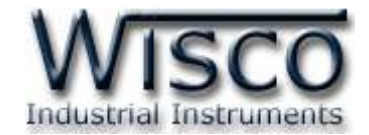

# 3) คลิกเลือกที่ "Advance Option" และที่ หน้าต่าง "Advance Option" ให้คลิกเลือก

#### "Startup Settings"

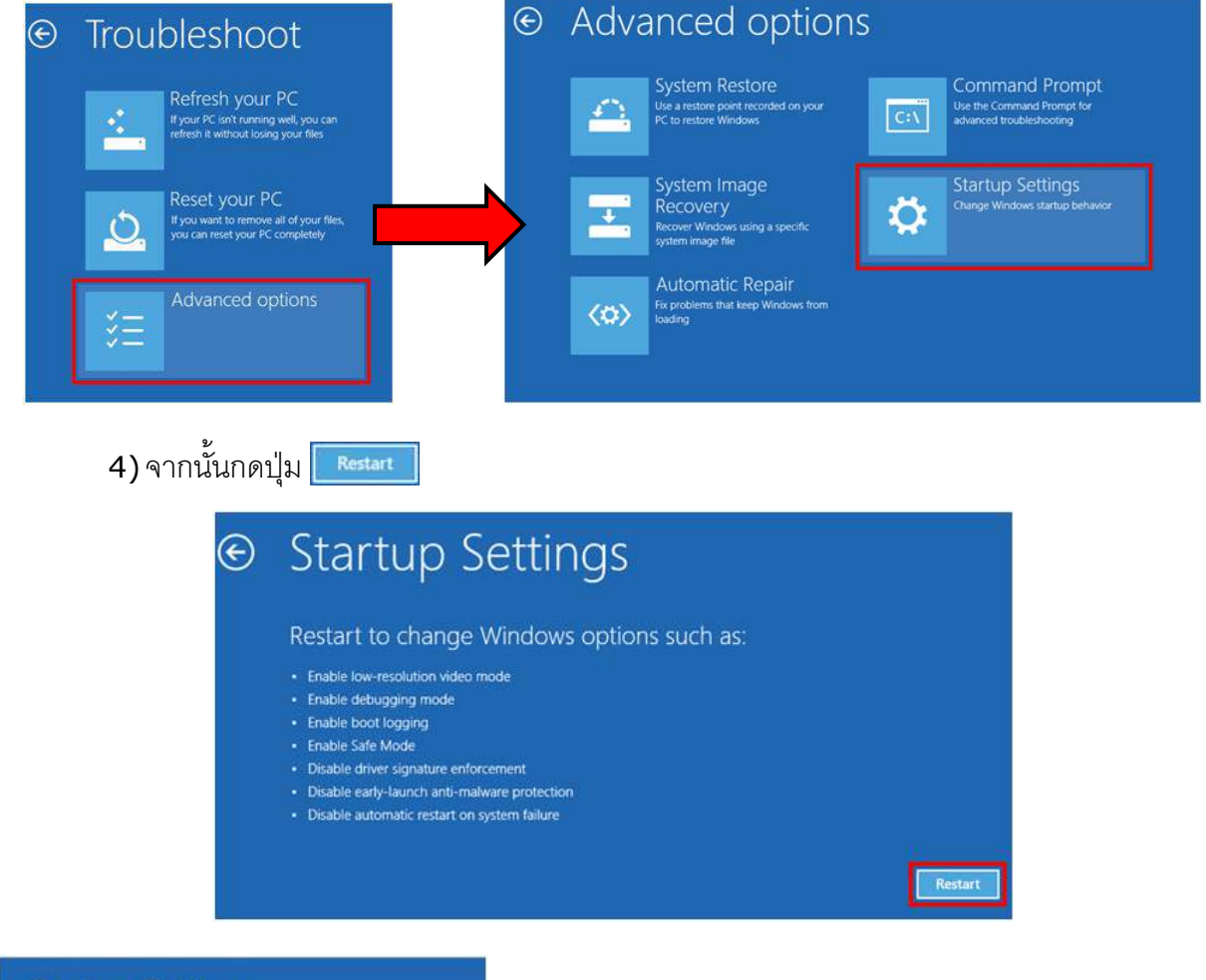

# **Startup Settings**

Press a number to choose from the options below:

1) Enable debugging

- 2) Enable boot logging
- 3) Enable low-resolution video
- 4) Enable Safe Mode
- 5) Enable Safe Mode with Networking
- 6) Enable Safe Mode with Command Prompt
- 7) Disable driver signature enforcement 8) Disable early launch anti-malware protection 9) Disable automatic restart after failure

Press F10 for more options Press Enter to return to your operating system

# 5) หลังจาก Restart แล้วที่หน้าต่าง "Startup Settings"

ให้กดปุ่ ม F7 หรือกดปุ่ มหมายเลข 7 ที่ Keyboard เพื่อ ท าก ารเลือ กหัวข้อที่ 7 "Disable driver signature

enforcement"

6) เครื่องคอมพิวเตอร์จะทำการ Restart อีกครั้ง หลังจากนั้น ให้ทำการติดตั้ง USB Driver อีกครั้ง

#### Page 48 of 49 WISCO CL27 Utility Manual 6.3.0

บริษัท วิศณุและสุภัค จ ากัด 102/111-112 หมู่บ้านสินพัฒนาธานี ถนนเทศบาลสงเคราะห์แขวงลาดยาว เขตจตุจักร กรุงเทพฯ 10900 โทร. (02)591-1916, (02)954-3280-1, แฟกซ์ (02)580-4427 – [www.wisco.co.th](http://www.wisco.co.th/) – [info@wisco.co.th](mailto:info@wisco.co.th)

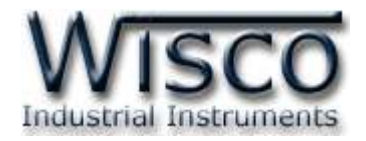

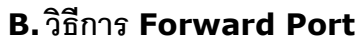

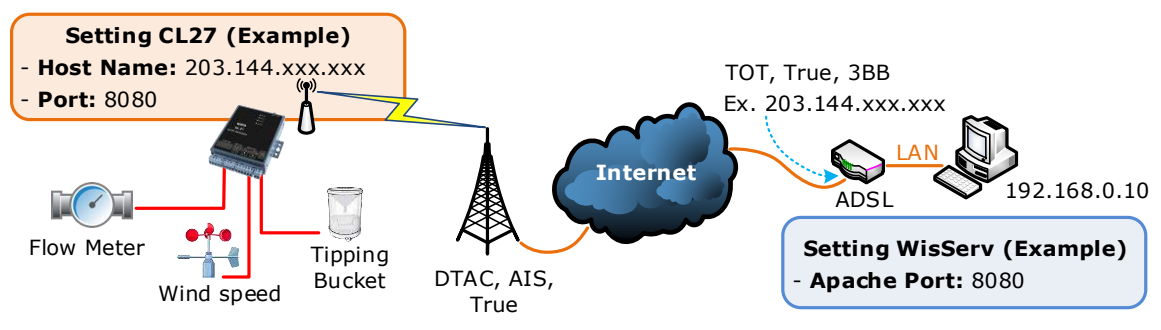

จากรูป แสดงการสื่อสารระหว่าง CL27 กับ WisServ บนเครื่องคอมพิวเตอร์ โดยเครื่อง คอมพิวเตอร์จะต้องติดตั้งโปรแกรม Web Server และกำหนดหมายเลข Port ของ Apache จากนั้น กำหนดค่า Port Forward ให้กับ Router รวมถึงปิด Firewall หรือกำหนดให้โปรแกรม Firewall ยอม ให้ CL27 ทำการเชื่อมต่อกับเครื่องคอมพิวเตอร์ (เครื่องคอมพิวเตอร์ควรทำการ Fix IP Address เพื่อ ู้ป้องกันไม่ให้หมายเลข IP เปลี่ยนแปลง) สำหรับ CL27 นั้น จะต้องเชื่อมต่อกับระบบ Internet ผ่าน เครือข่ายโทรศัพท์มือถือของค่ายต่างๆ มีรายละเอียดดังนี้

- $\bm{\dot{\ast}}$  ที่โปรแกรม Web Server ทำการกำหนดหมายเลข Port ของ Apache ที่ต้องการใช้งาน ์ ขึ้นมา **ตัวอย่างเช่น** กำหนดหมายเลข Port เป็น 8080 เป็นต้น
- $\bm{\dot{\ast}}$  กำหนดค่า Port Forward ให้กับ Router โดยการนำหมายเลข IP Address ของเครื่อง คอม พิวเตอร์ และหม ายเลข Port ของ Apache ไปตั้งค่า **ตัวอย่างเช่น** Local IP: 192.168.0.10, Range Port (Start/End Port): 8080 เป็นต้น **Note:** การตั้งค่า Port Forward เมนูแต่ละ Router จะไม่เหมือนกัน
- ❖ ระบุข้อมูลของเครื่อง Server ให้กับ CL27 โดยจะต้องระบุหมายเลข IP ที่ออกอินเตอร์เน็ตได้ ของทางฝั่งเครื่อง Server (203.144.xxx.xxx ที่ได้จากผู้ให้บริการอินเตอร์เน็ตต่างๆ) หรือ Host Name และระบุหมายเลข Apache Port (8080) ที่เครื่อง Server เปิดรอไว้

ส าหรับ IP ที่ออกอินเตอร์เน็ตของทางฝั่งเครื่อง Server นั้น อาจมีการเปลี่ยนแปลงเนื่องจาก Reset Router, ปิด/เปิด Router ฯลฯ ทำให้ CL27 ไม่สามารถสื่อสารกับเครื่องคอมพิวเตอร์ Server ได้ สามารถแก้ไขได้โดยการ Fix IP (ติดต่อขอ Fix IP กับผู้ให้บริการอินเตอร์เน็ต) หรือสมัคร DDNS Server (เปลี่ยนจาก IP เป็น Host Name เช่น wisco.dyndns.info)

#### **Edit: 08/04/2022**

#### WISCO CL27 Utility Manual 6.3.0 Page 49 of 49